## <span id="page-0-0"></span>**Dell™ OptiPlex™ USFF מחשב עבור Dell™ 1707FP AIO צבעוני צג**

#### **על אודות הצג שלכם**

[מראה מלפנים](#page-1-0) [מראה מאחור](#page-2-0) [מראה מהצד](#page-3-0) [מראה מלמטה](#page-2-1) [מפרט הצג](#page-4-0) [הטיפול במסך שלכם](#page-9-0)

#### **השימוש בבסיס המתכוונן**

[התאמת גובה](#page-10-0) [התאמת הטיה](#page-10-1)

#### **הרכבת הצג**

[חיבורי כבלים בצד האחורי של הצג ושל המחשב](#page-12-0) [הסרת מכסה הכבלים והכבלים מהמחשב.](#page-16-0) [יתוק הצג מהמעמד](#page-17-0) [השימוש בתפריט בצג \)](#page-19-0)[OSD\(](#page-19-0) [הגדרת הפרדה מיטבית](#page-24-0) [השימוש ב-](#page-24-1)[Soundbar Dell](#page-24-1)[\( בחירה\(](#page-24-1)

#### **פתרון בעיות**

[איתור תקלות של הצג](#page-27-0) [בעיות כלליות](#page-28-0) [בעיות ספציפיות של המוצר](#page-29-0) [בעיות](#page-29-1) [USB](#page-29-1) [איתור תקלות של ה-](#page-29-2)[Soundbar](#page-29-2)

#### **נספח**

[אזהרה: מידע על אודות הבטיחות](#page-31-0) [מידע לזיהוי לפי הוועדה האמריקאית הפדרלית לתקשורת \)](#page-32-0)[FCC\(](#page-32-0) [יצירת קשר עם](#page-32-1) [DELL](#page-32-1) [מדריך התקנה של הצג שלכם](#page-43-0)

#### **המידע שבמסמך זה נתון לשינוי ללא הודעה מוקדמת. © 2006 Inc Dell. כל הזכויות שמורות.**

העתקה בצורה כלשהי ללא אישור בכתב של .Inc Dell אסורה בתכלית איסור.

Dell™, PowerEdge™, PowerConnect™, PowerVault™, Dell™ Dimension™, Inspiron™, OptiPlex™, Latitude™, Dell :בטקסט השתמשנו בהם המסחריים הסימנים International Business Machinesסימנ הםWindows NT-ו Microsoft*,Windows* המסחרים הסימנים; Dell Inc של רשומים מסחריים סימנים הם Precision™, Dell | EMC *IBM* Corporation הוא סימן רשום של Incorporated Systems Adobe,ים רשומים של מייקרוסופט קורפוריישן; הסימן *STAR ENERGY* הוא סימן רשום של המשרד להגנת הסביבה של ארה"ב. כשותף של STAR ENERGY, קבע דל קומפיוטר קורפוריישן שהמוצר הזה עומד בהנחיות ליעילות בשימוש באנרגיה של .STAR EMCENERGY הוא סימן מסחרי רשום של חברת .EMC

סימנים מסחרים וסימנים רשומים אחרים עשויים להופיע במסמך זה כדי להתייחס לחברות שטוענות לבעלותם או למוצרים שלהם. דל אינק. מנערת חוצנה מכל טענה או עניין של בעלות על הסימנים המסחרים או הסימנים הרשומים פרט לשלה עצמה.

**פברואר 2006** 

## **על אודות הצג שלכם**

<span id="page-1-1"></span>**Dell™ OptiPlex™ USFF מחשב עבור Dell™ 1707FP AIO צבעוני צג**

- [מראה מלפנים](#page-1-0)
- [מראה מאחור](#page-2-0)
- [מראה מלמטה](#page-2-1)
	- [מראה מהצד](#page-3-0)
		- [מפרט הצג](#page-4-0)
- [הטיפול בצג שלכם](#page-9-0)

## **מראה מלפנים**

<span id="page-1-0"></span>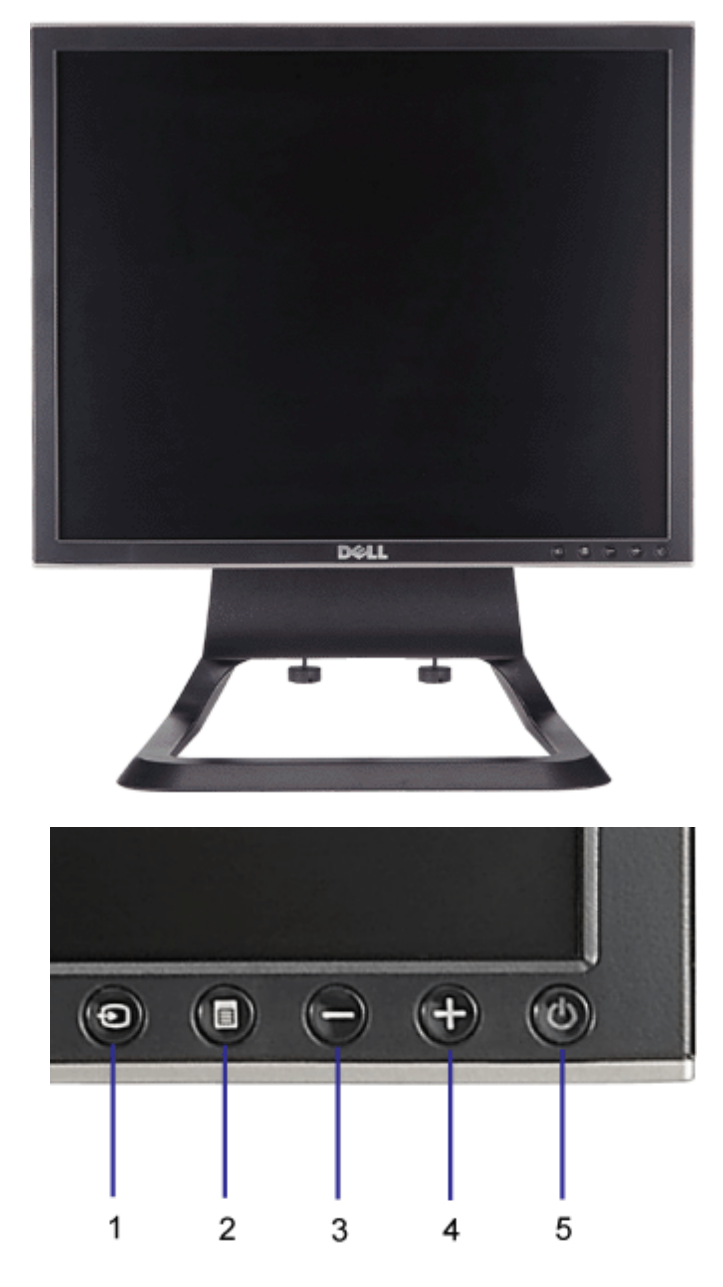

- **.1** וידיאו בחירת קלט
- **.2** תפריט במסך / כפתור הבחירה
	-
	- **.3** לחצן למטה

- **.4** לחצן למעלה
- **.5** כפתור הפעלה )עם מחוון מואר(

#### **מראה מאחור**

<span id="page-2-0"></span>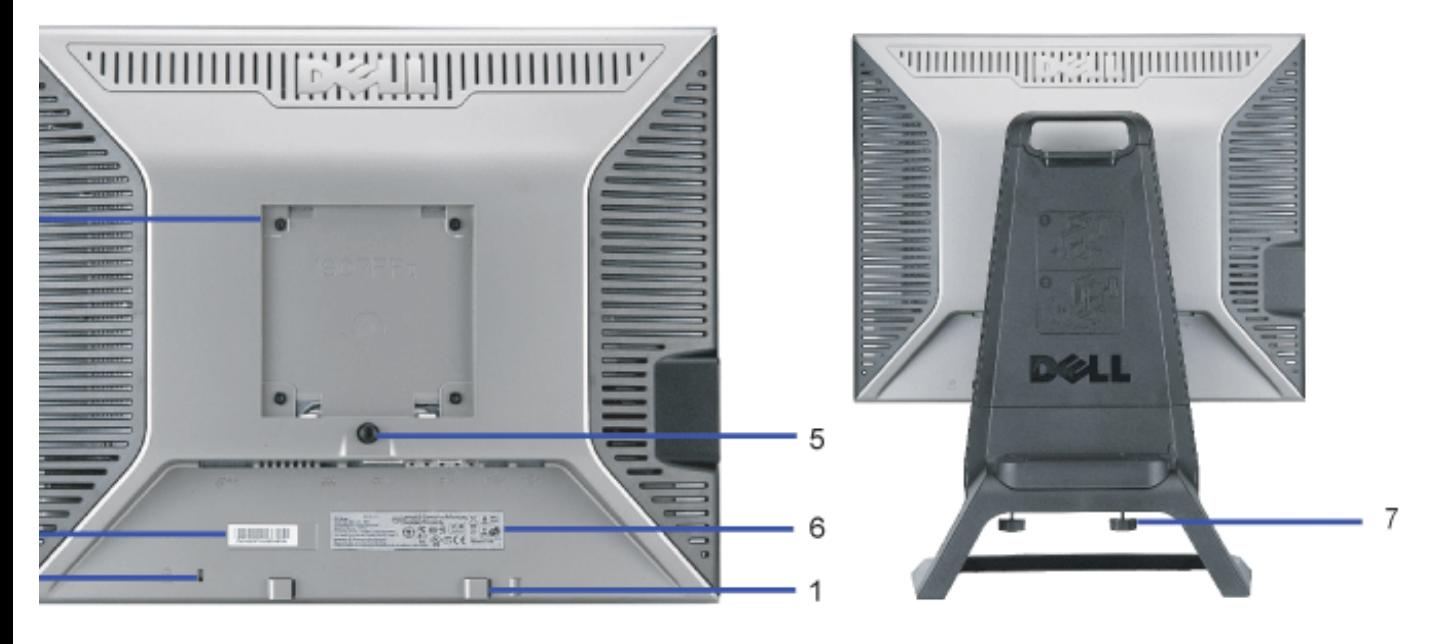

- **.1** תופסי ההרכבה של Soundbar Dell לחיבור האביזר הרשות Soundbar Dell.
	- **.2** חריץ נעילת ביטחון הוסיפו נעילה כדי להגן על הצג שלכם.
- **.3** תווית ברקוד עם מספר סידרתי הזכירו מספר זה אם נדרש להתקשר עם Dell לגבי תמיכה טכנית.
- <span id="page-2-1"></span>**.4** נקבי VESA להרכבה )mm100[ מאחורי פלטת בסיס הנספחת[( – משמשים כדי להעמיד את הצג.
	- **.5** כפתור להסרת הבסיס לחצו כדי לשחרר את הבסיס.
		- **.6** תווית דירוג תקניות מציגה אישורי דירוגים.
	- **.7** ברגי פרפר הצמד את המארז למעמד בעזרת בורגי כנפיים.

## **מראה מלמטה**

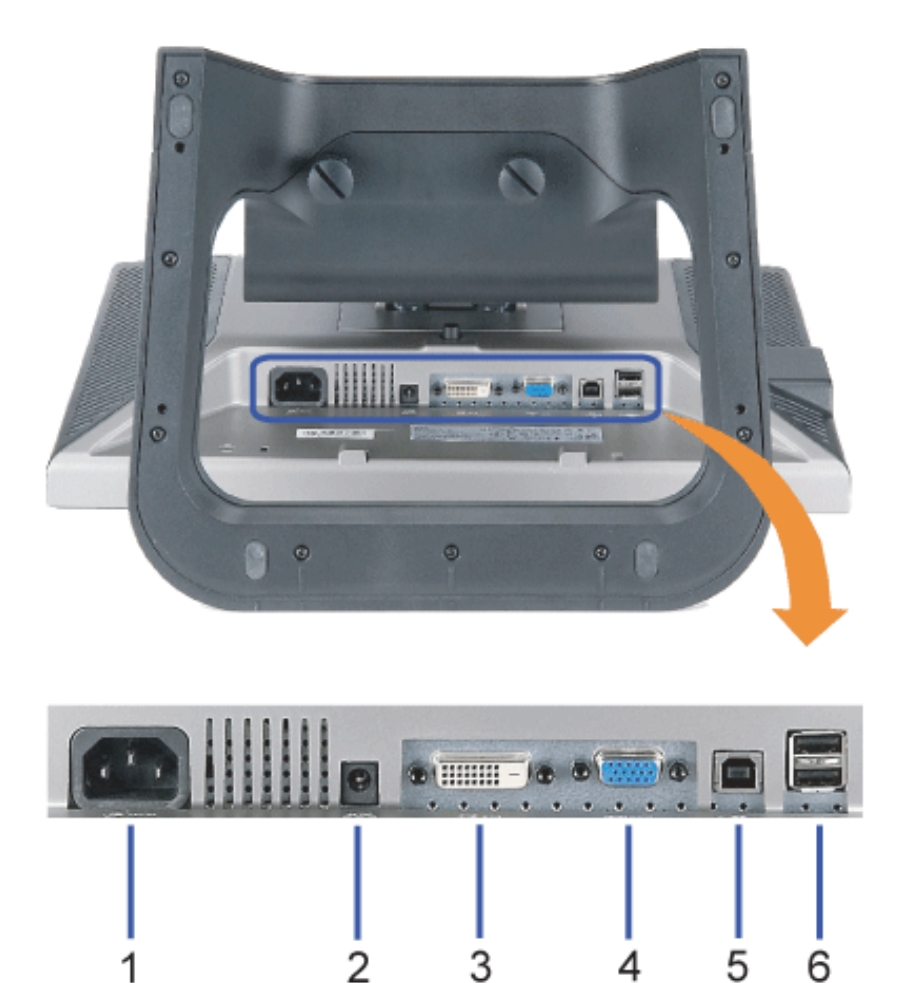

- **.1** תקע חשמלי חברו את הכבל החשמלי
- **.2** חיבור לחשמל עבור Soundbar Dell חברו את הכבל החשמלי עבור Soundbar( רשות(
	- **.3** מחבר וידיאו DVI חברו את הכבל DVI של המחשב שלכם
		- **.4** מחבר VGA חברו את הכבל VGA של המחשב שלכם
- <span id="page-3-0"></span>**.5** USB-מעלה – חברו את המבחר USB שסופק עם הצג שלכם אל הצג ואל המחשב. לאחר חיבור הכבל תוכלו להשתמש במחברי USB שבצד המסך ובתחתיתו.
	- **.6** מחבר USB חברו את אביזרי USB שלכם. תוכלו להשתמש במחבר זה רק לאחר חיבור הכבל USB למחשב ולשקע USB-מעלה של המסך.

#### **מראה מהצד**

מחברי USB (מטה)

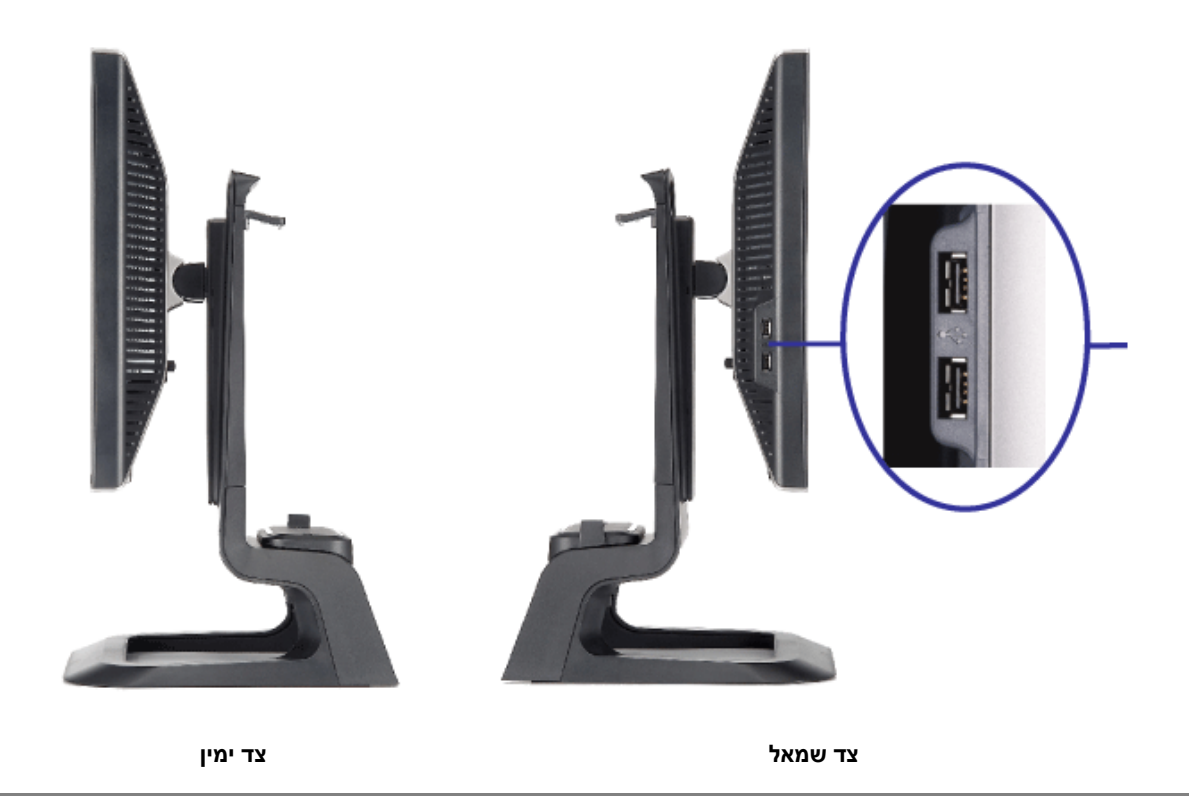

#### **מפרט הצג**

## **מצבי ניהול הספק**

<span id="page-4-0"></span>אם יש לכם תוכנה או כרטיס להצגת ציות ל-DPM ™של VESA מותקנים במחשב שלכם, המוניטור יכול לצמצם אוטומטית את צריכת ההספק שלו כשאינו בשימוש. מצב מהעכבר או מאביזר קלט אחר, הצג "יתעורר" אוטומטית. הטבלה הבאה מציגה את צריכת ההספק והאיתות של מאפיין חסיכון הספק אוטומטית זה:

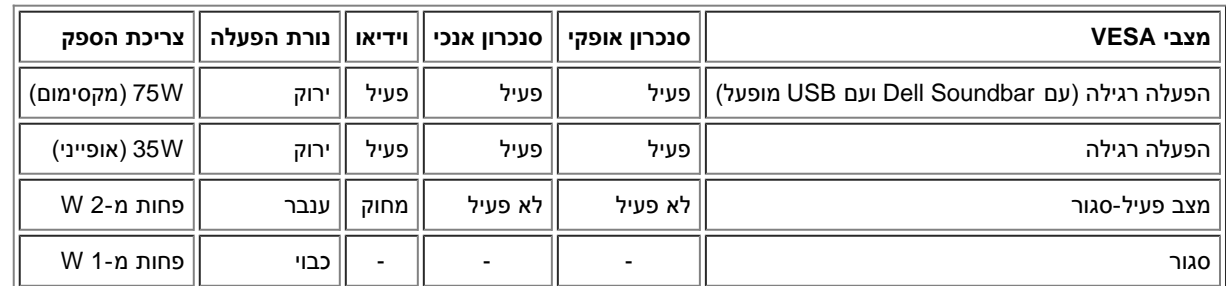

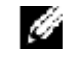

**הערה: התפריט בצג OSD יפעל במצב "הפעלה רגילה" בלבד. אחרת, אחת מההודעות הבאות תופיע כשלוחצים על הכפתורים "תפריט" פעיל-סגור.**

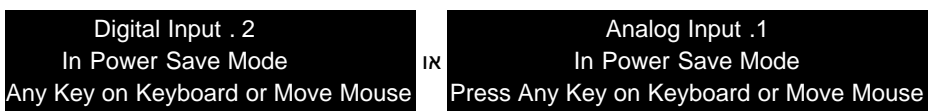

הפעילו את המחשבה ו-"העירו" את הצג כדי ליצור גישה אל ה[תפריט בצג](#page-12-1) [OSD](#page-12-1).

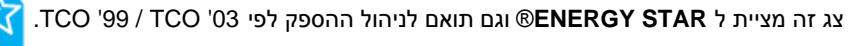

**ENERGY STAR** 

\* ניתן להשיג צריכת הספק אפס במצב מנותק רק על ידי ניתוק הכבל הראשי מהצג.

**STAR ENERGY** ®הוא מותג רשום בארה"ב. כשותף של **STAR ENERGY** ®, קבע DELL שהמוצר הזה עומד בהנחיות ליעילות בשימוש באנרגיה של **STAR RGY**

## **הקצאת סיכות**

## **מחבר 15 סיכות D-Sub**

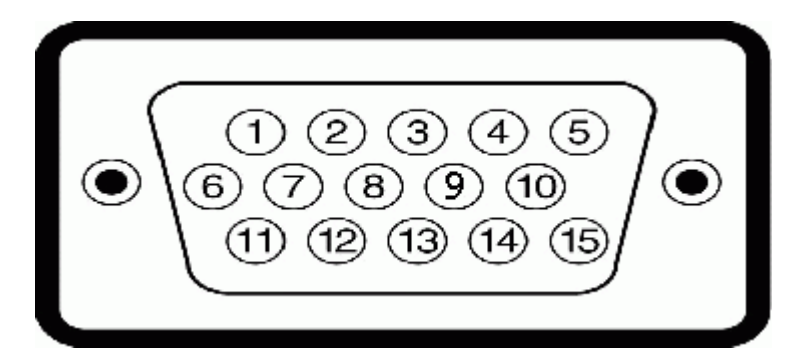

 $\overline{r}$ 

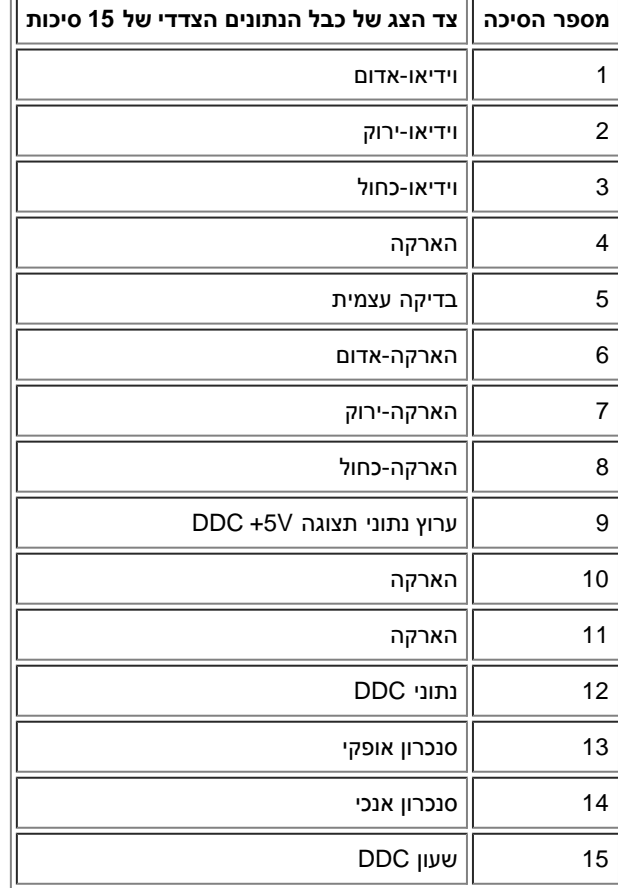

#### **מחבר 24 סיכות DVI דיגיטלי בלבד:**

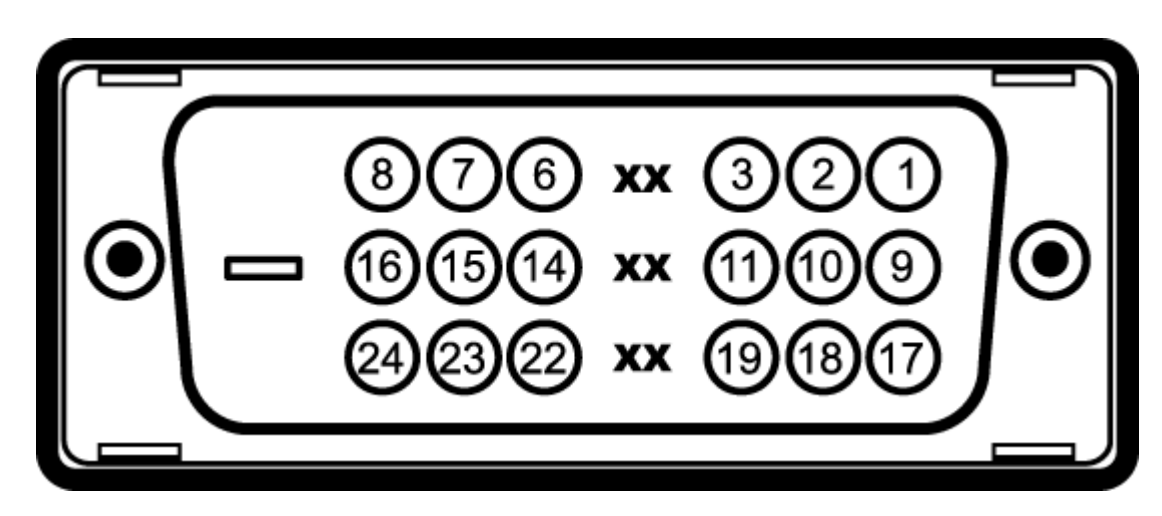

הערה: סיכה 1 למעלה מימין.

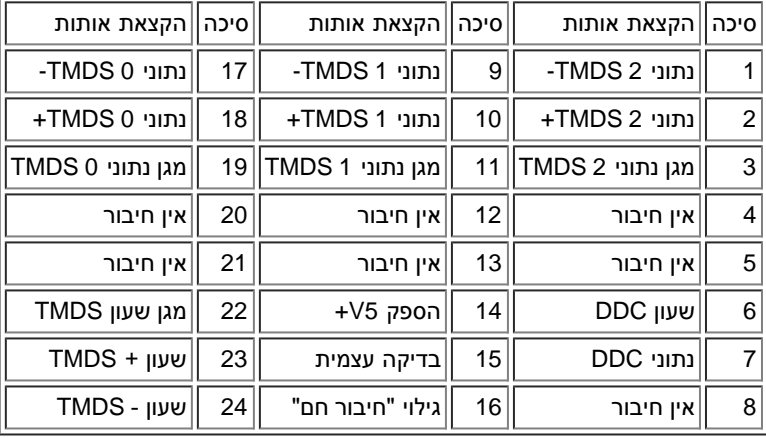

## **ממשק "אפיק העברת נתונים אוניברסלי" )USB(**

הצג תומך בממשק במהירות גבוהה מורשה 2.0 USB.\*

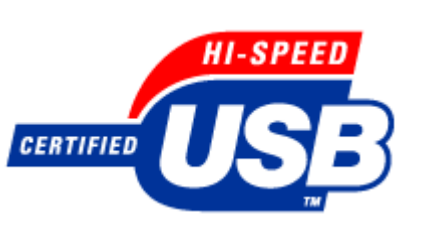

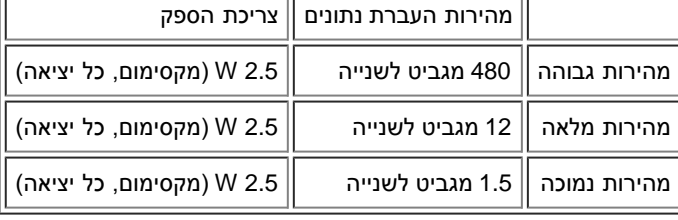

**יציאות USB:**

- 1 מעלה מאחור
- 4 מטה 2 מאחור; 2 בצד שמאל

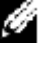

**הערה: התאימות ל2.0- USB דורשת מחשב בעל יכולת 2.0**

**הערה: הממשק USB של הצג עובד רק כשהצג מופעל או במצב חיסכון בהספק. כיבוי והדלקת הצג יחדש את הממשק USB שלו; מספר שניות יעברו עד** 

## **יכולת "הכנס והפעל"**

תוכלו להתקין את הצג בכל מערכת תואמת "הכנס והפעל". הצג מספק אוטומטית למערכת המחשב את מידע לזיהוי התצוגה המורחבת (EDID) תוך שימוש בנוהלי ערוי הגדרות הצג. לפי רצונו, יכול המשתמש לבחור בהגדרות אחרות, אך ברוב המקרים התקנת הצג היא אוטומטית.

#### **כללי**

Dell™ OptiPlex™ USFFעבור 1707FP AIO הדגם מספר

## **פנל שטוח**

סוג המסך מטריצה פעילה - LCD TFT ממדי המסך 17 אינצ' )גודל התמונה הנראית 17 אינצ'( שטח תצוגה מוגדר מראש:

אופקי 337 מ"מ

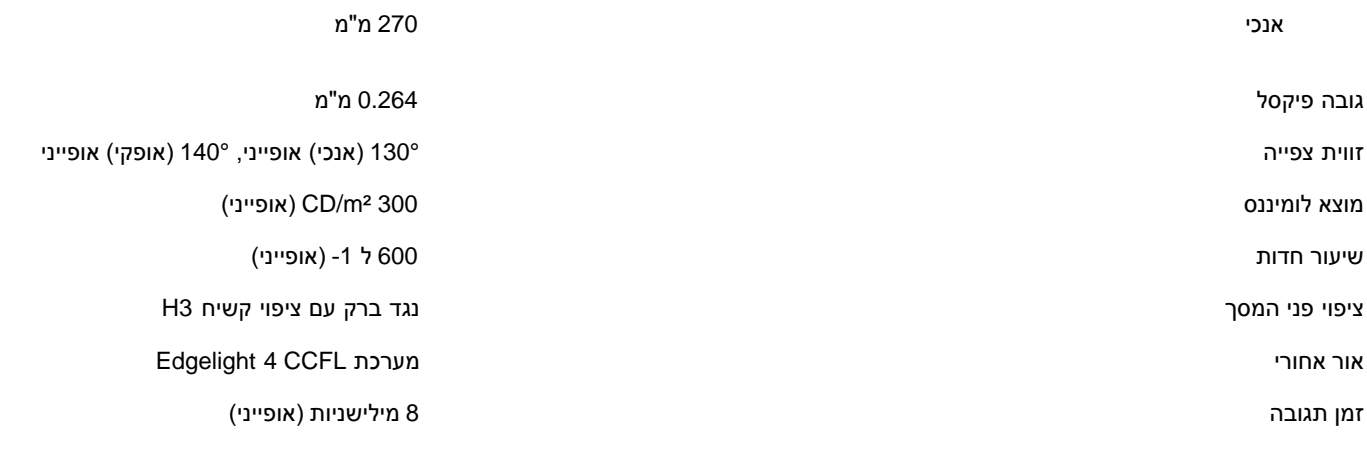

#### **הפרדה**

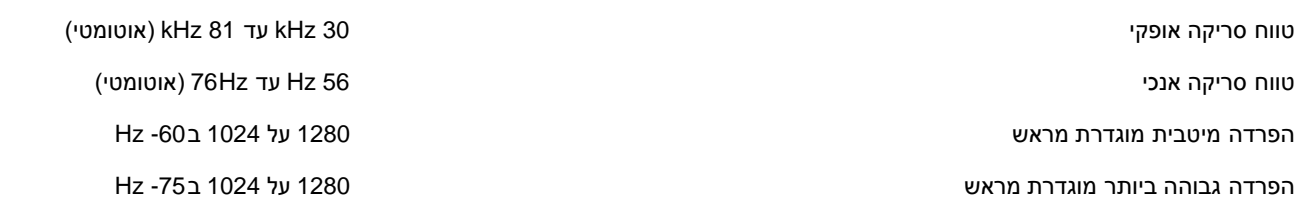

#### **מצבי תצוגה מוגדרים מראש**

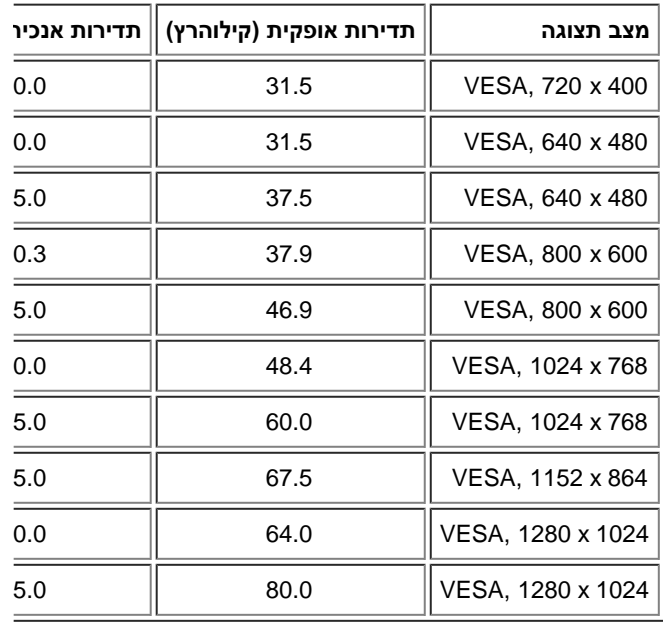

#### **חשמלי**

אותות קלט וידיאו אנלוגי 5%± 0.7 V ,RGB, קוטביות חיובית בעקבת קלט 75 דיגילי 600 mV ,TMDS DVI-D עבור כל קו דיפרנציאלי, קוט

סנכרון אותות קלט סנכרונים אופקי ואנכי נפרדים, רמת TTL ללא קוטביות, SOG

מתח כניסה בז"ח / תדר / עוצמת זרם 100 עד 400 וולט ז"ח / 50 עד 60 עד 60 <u>+</u> הרץ / 2.0 אמפר (מקס

נחשול זרם 42 V 120: A 42 בחשול זרם 42 A 120: A 42 )מקסימום )240V:80A

# **תכונות פיזיקליות**

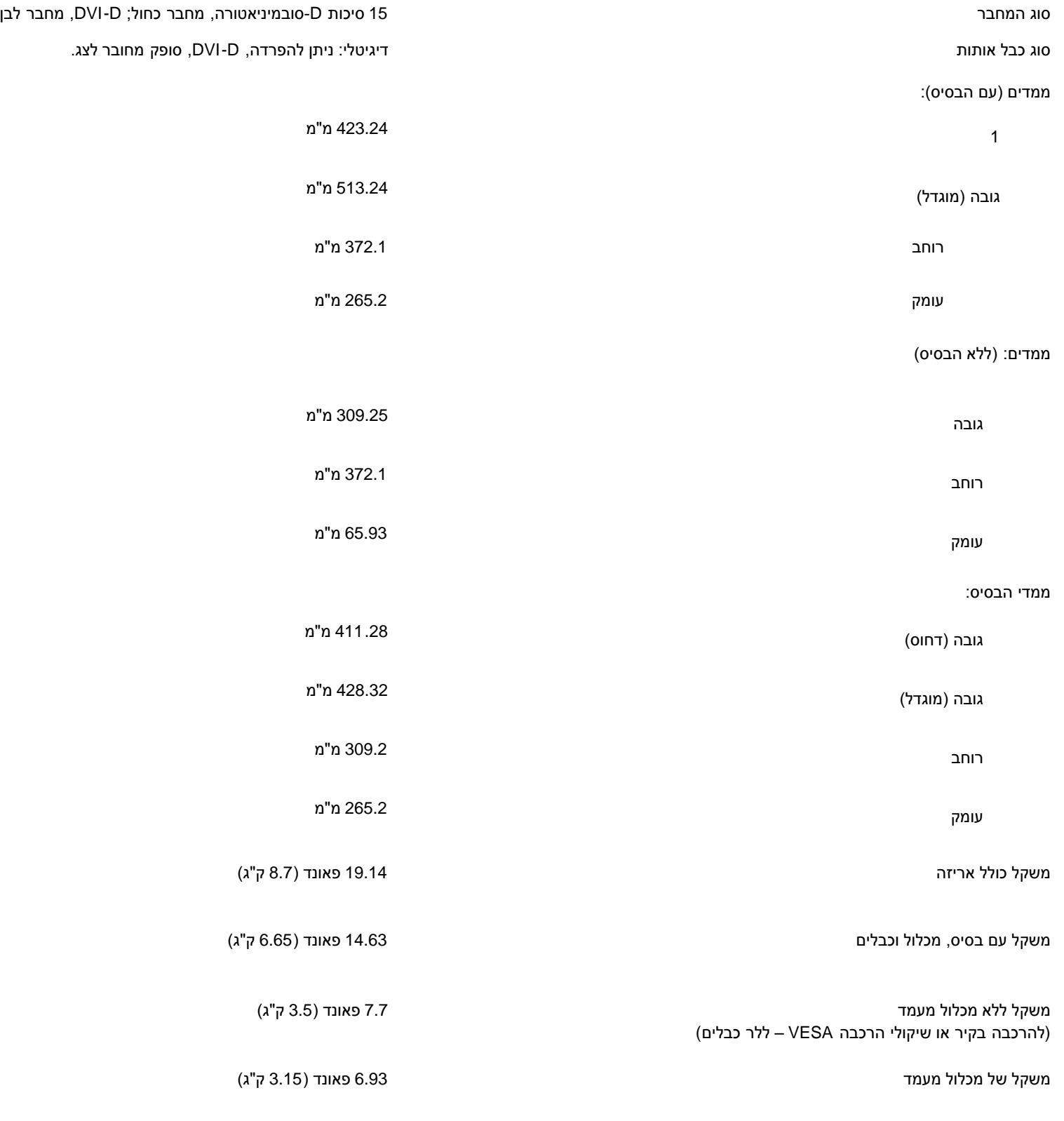

טמפרטורה:

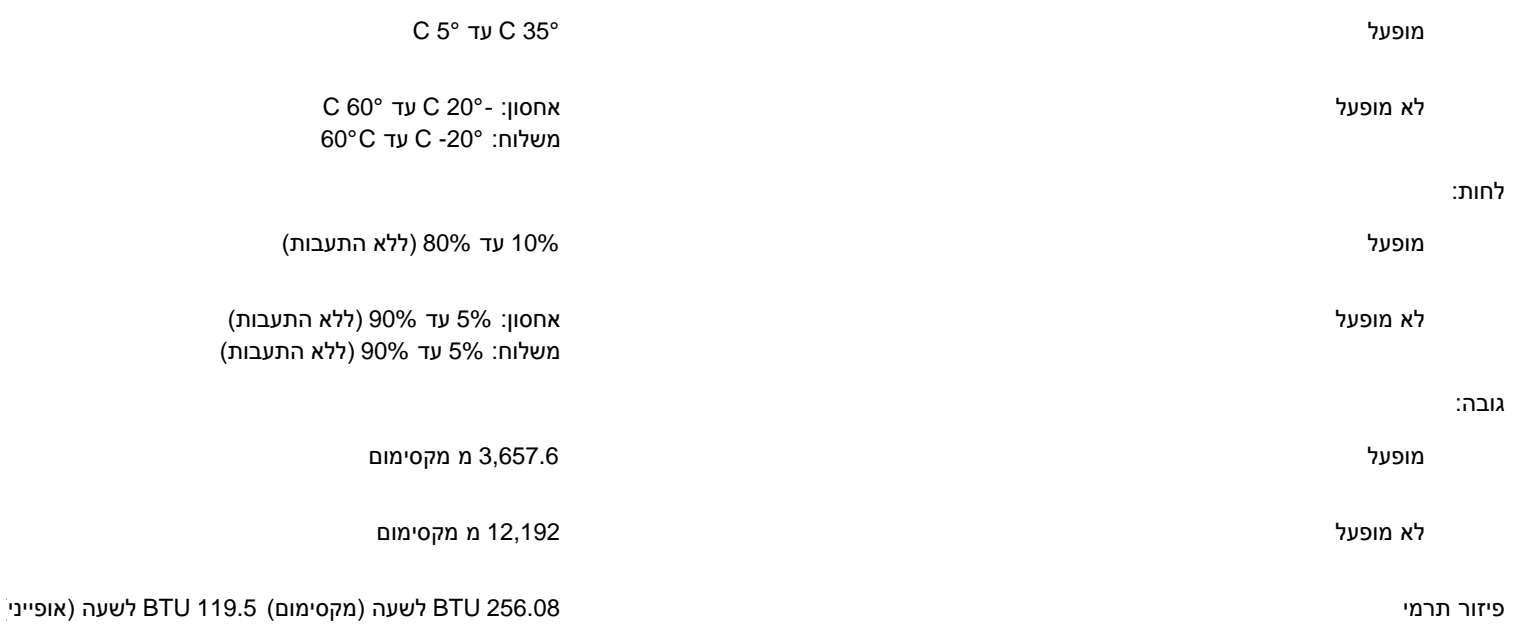

## **הטיפול במסך שלכם**

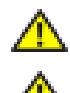

**אזהרה: קראו והישמעו[להוראות הבטיחות](#page-31-0) לפני ניקוי הצג.**

**אזהרה: לפני ניקוי הצג, יש לנתק אותו משקע החשמל בקיר.**

- <span id="page-9-0"></span>כדי לנגב את המסך האנטי-סטטי שלכם, הרטיבו קלות במים מטלית נקיה. אם אפשרי, השתמשו בטישו מיוחד לניקוי מסך או בנוזל מתאים לציפוי האנטי-סטטי. דחוס.
	- השתמשו המטלית לחה וחמימה כדי לנקות את הפלסטיק. הימנעו משימוש בכל דטרגנט, כי הוא עלול להשאיר שכבה עכורה בפלסטיק.
		- אם תראו אבקה לבנה כשתוציאו את הצג מהאריזה, נגבו אותה במטלית. אבקה לבנה זו מופיעה בזמן משלוח הצג.
		- טפלו בצג שלכם בזהירות כי פלסטיק כהה עלול להיסרט ולהציג סימני שפשוף לבנים יותר מאשר פלסטיק בהיר יותר.
			- כדי לעזור להחזיק איכות תמונה הכי טובה, השתמש בשומר מסך דינמי וכבה

[בחזרה לדף התוכן](#page-0-0)

# **השימוש בבסיס הצג המתכוונן**

<span id="page-10-0"></span>**Dell™ OptiPlex™ USFF מחשב עבור Dell™ 1707FP AIO צבעוני צג**

- [התאמת גובה](#page-10-0)
- [התאמת הטיה](#page-10-1)

#### **התאמת גובה**

המעמד מתארך אנכית 90 מ"מ לנוחות הצפייה

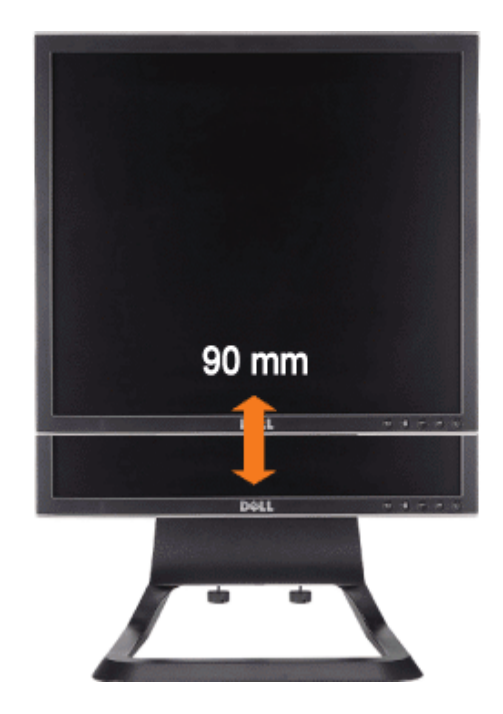

## **התאמת הטיה**

ניתן להתאים את זווית הצפייה 4<sup>0</sup> קדימה ו- 21<sup>0</sup> אחורה לנוחות הצפייה

<span id="page-10-1"></span>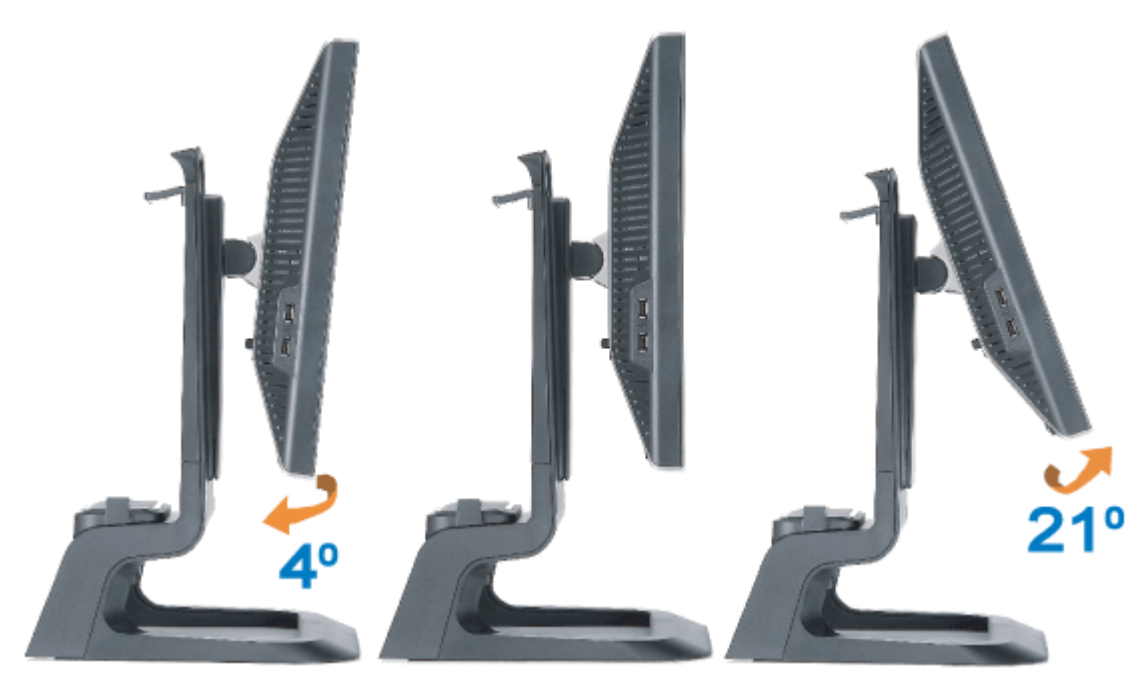

[בחזרה לדף התוכן](#page-0-0)

## **הרכבת הצג**

<span id="page-12-1"></span>**Dell™ OptiPlex™ USFF מחשב עבור Dell™ 1707FP AIO צבעוני צג**

- [חיבורי כבלים בצד האחורי של הצג ושל המחשב](#page-12-0)
	- [הסרת מכסה הכבלים והכבלים מהמחשב.](#page-16-0)
		- נ<u>יתוק הצג מהמעמד </u>
		- [השימוש בתפריט בצג \)](#page-19-0)[OSD\(](#page-19-0)
			- [הגדרת הפרדה מיטבית](#page-24-0)
		- [מפרט](#page-24-1) [Soundbar Dell](#page-24-1)[\( בחירה\(](#page-24-1)

## **חיבורי כבלים בצד האחורי של הצג ושל המחשב**

- .1 חברו את הצג למעמד.
- a (התאימו את המגרעת שבתחתית הצג לשתי השניים של המעמד
	- b (הנמיכו את הצג עד שהוא ננעל במקומו על הבסיס..

**הערה: הבסיס נפרד ומוארך בזמן שהצג נשלח מבית החרושת.**

<span id="page-12-0"></span>**הערה: אם ברצונכם למקם את המעמד AIO בשולחן העבודה, ראו את מסמך התבנית למעמד** *[AIO](#page-44-0) [המחשב תבנית דף של \)](#page-44-0)[pdf.\(\\*](#page-44-0)*

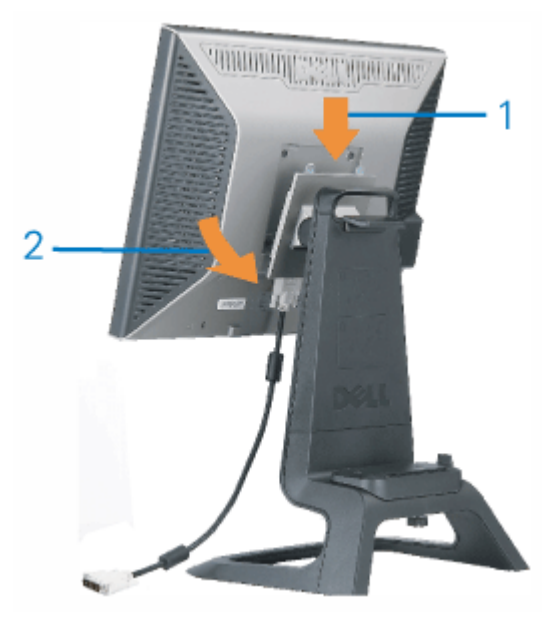

.2 החלק את המחשב על גבי המעמד. דחוף אותו פנימה עד שהמחשב נוגע בממקם של המעמד.

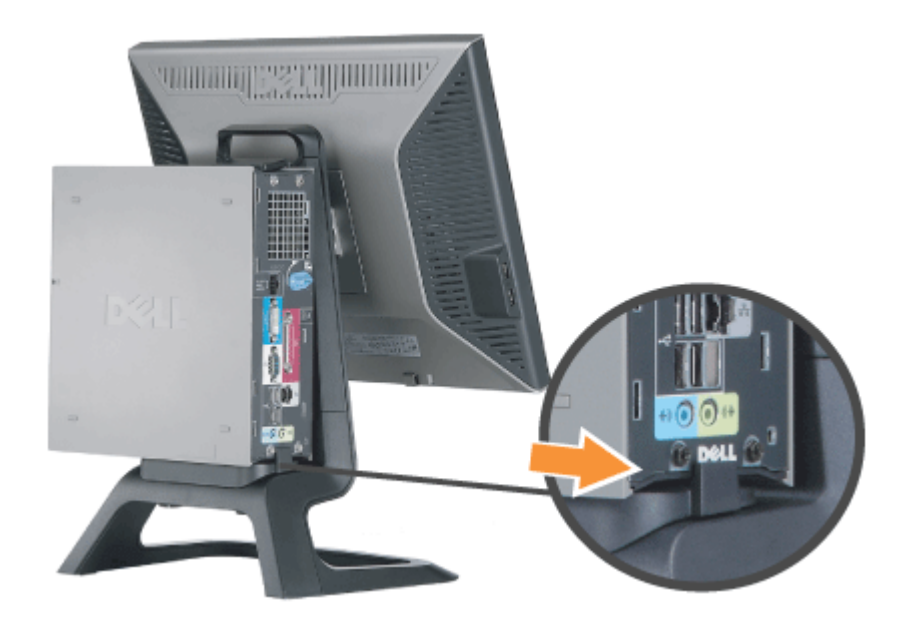

.3 הדק את ברגי הפרפר מתחת למעמד.

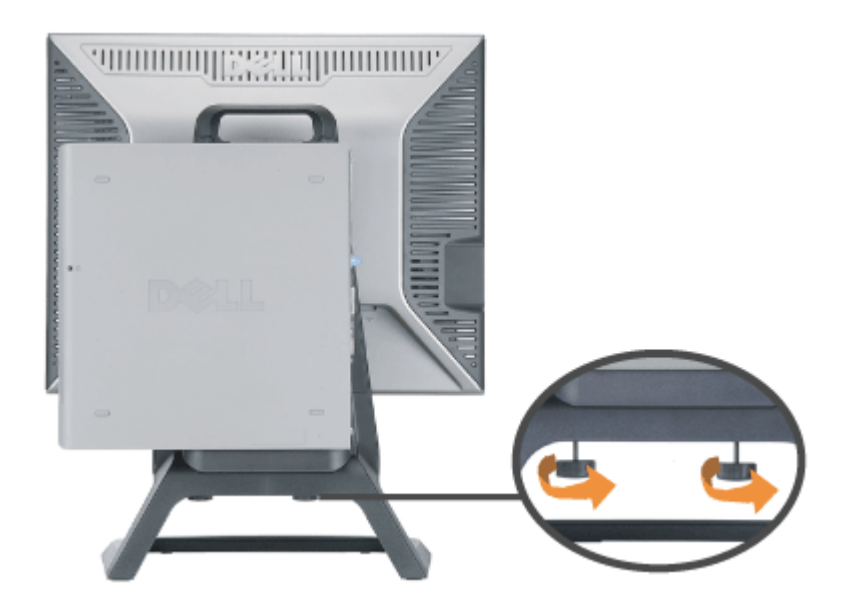

.4 חבר את כבל ה-DVI למחשב. הובל את כבל ה-DVI כפי שמוצג.

**הערה: הכבל הזה מסופק כשהוא מחובר לצג.**

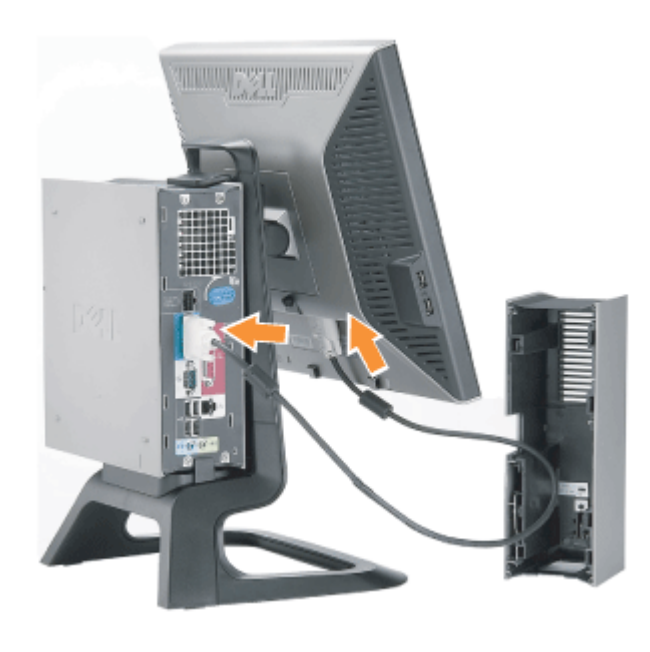

.5 הובל את כבל הזנת מתח הרשת דרך הפתח בתחתית של מכסה הכבלים וחבר אותו בקופסת תא כבל הזנת מתח הרשת שבצד האחורי של הצג.

**הערה: כבל הזנת מתח הרשת של הצג ומכסה הכבלים מסופקים ביחד עם הצג.**

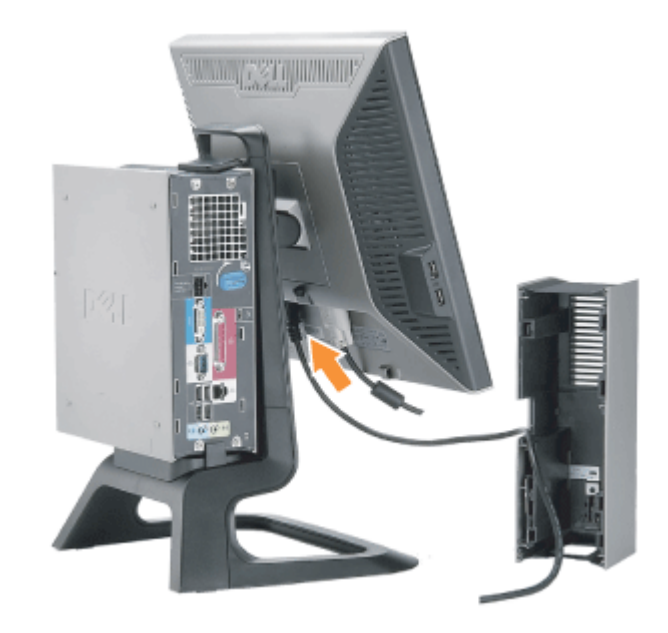

.6 הובל את כבל מתאם הזנת מתח הרשת של המחשב )מסופק עם המחשב( דרך הפתח שבתחתית מכסה הכבלים וחבר אותו למחשב. דחוף אותו עד שישמיע נקיש

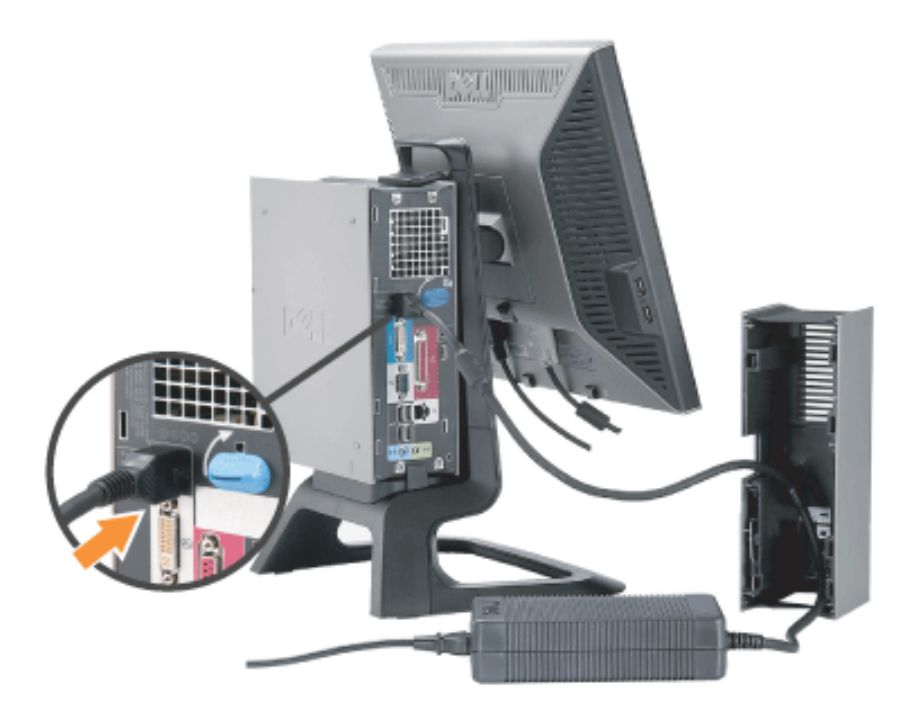

- .7 חבר את כבלי ה-USB, המקלדת והעכבר למחשב כפי שמוצג.
- a (חבר את כבל ה-USB( המסופק עם הצג( לשער להעלאה של הצג. הובל את הכבל הזה דרך הפתח שבצד מכסה הכבלים. חבר את הקצה השני של כבל ה-USB
	- b (הובל את כבלי העכבר והמקלדת דרך הפתח שבתחתית מכסה הכבלים וחבר לשני שערי USB במחשב.

# **הערה: ארבע שערי USB זמינים בצד האחורי של המחשב.**

- c) הובל כל הכבלים האחרים שמתחברים למחשב (הרשת, מדפסת, אודיו חיצוני,וכו'.) דרך הפתח בתחתית של מכסה הכבלים לפני חיבורם למחשב. חבר כל הכבלים
	- d (הובל כל הכבלים שמתחברים לצג )וידאו,אודיו אופציונאלי, הזנת מתח הרשת לצג, הזנת מתח הרשת לאודיו אופציונאלי ( דרך הפתח שבצד של מכסה הכבלים

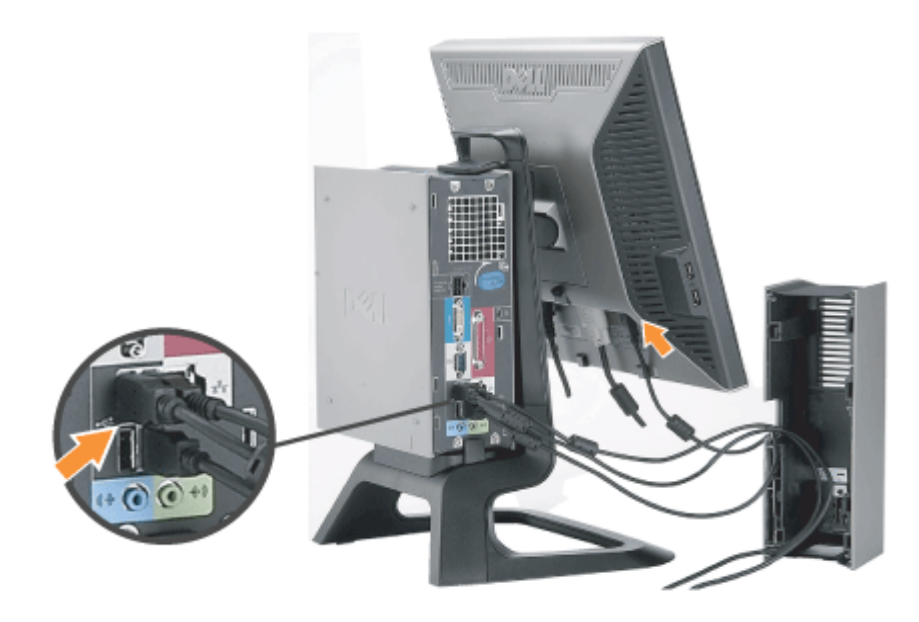

- .8 חבר את כבלי החשמל לשקע בקיר. הנח את מכסה הכבלים.
- a (התקן את מכסה הכבלים, תוך זהירות שלא לנתק אף אחד מהכבלים.
	- b (חבר את כבל הזנת מתח הרשת של המחשב למתאם כבל המחשב.
- c (חבר את כבלי הזנת מתח הרשת של המחשב ושל הצג אל תוך שקע חשמל שבקרבת מקום.

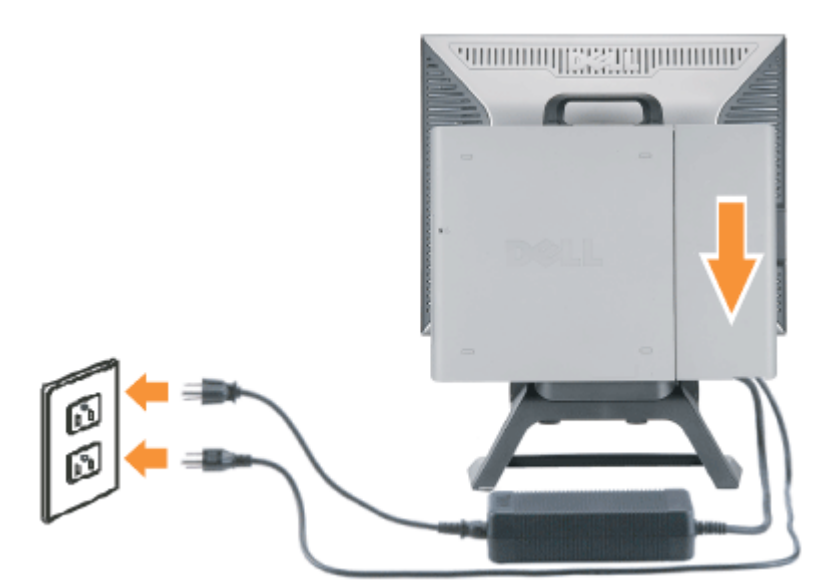

9. (אופציונאלי) התקן את הבטחת הנעילה במכסה הכבלים.

. (אופציונאלי) התקן את הבטחת הנעילה במכסה הכבלים.הדלק את הצג ואת המחשב. אם הצג שלך מראה תמונה, ההתקנה הושלמה. אם הוא לא מראה תמונה,

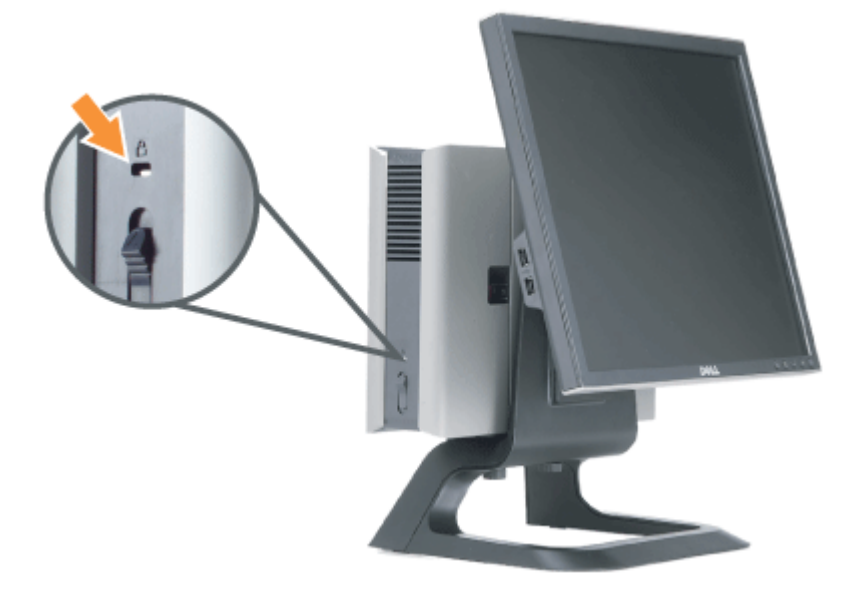

# **הסרת מכסה הכבלים והכבלים מהמחשב.**

- .1 הסר את הבטחת הנעילה האופציונאלית, אם נעשה בה שימוש.
- <span id="page-16-0"></span>.2 הרם את כפתור שחרור הנעילה במכסה הכבלים, והרם את מכסה הכבלים כדי להסיר אותו.

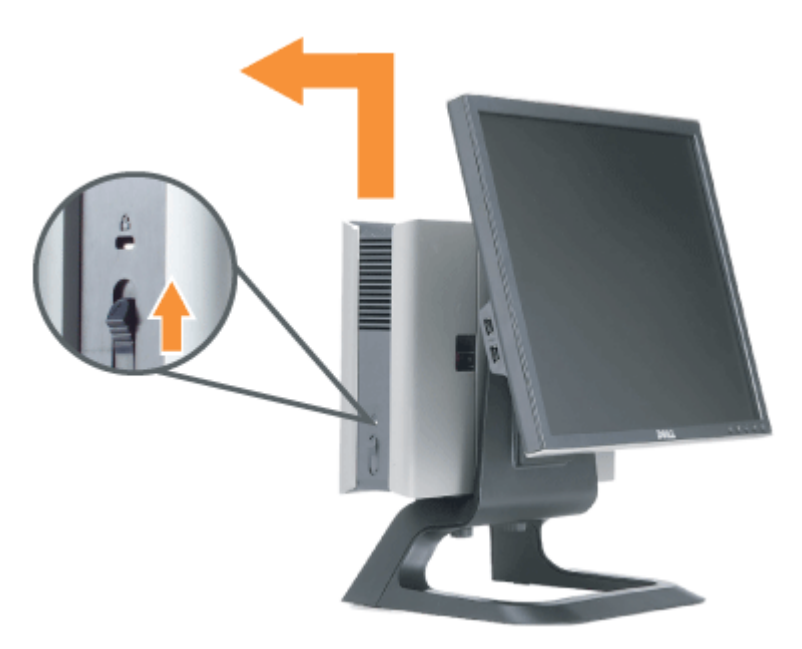

.3 לחץ על כפתור השחרור שעל כבל הזנת מתח הרשת לפני ניתוקו מהמחשב.

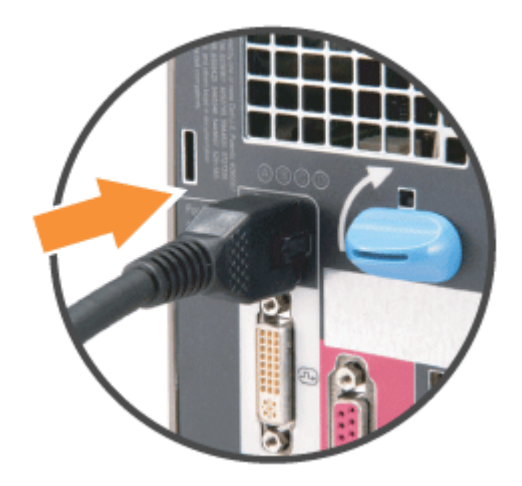

# **ניתוק הצג מהמעמד**

<span id="page-17-0"></span>צג זה הוא תואם VESA להתקנה על קיר, שמחייבת ניתוק של הצג מהמעמד. שלבים לניתוק הצג מהמעמד:

.1 לחצו על כפתור הסרת המעמד כדי לשחרר את המעמד.

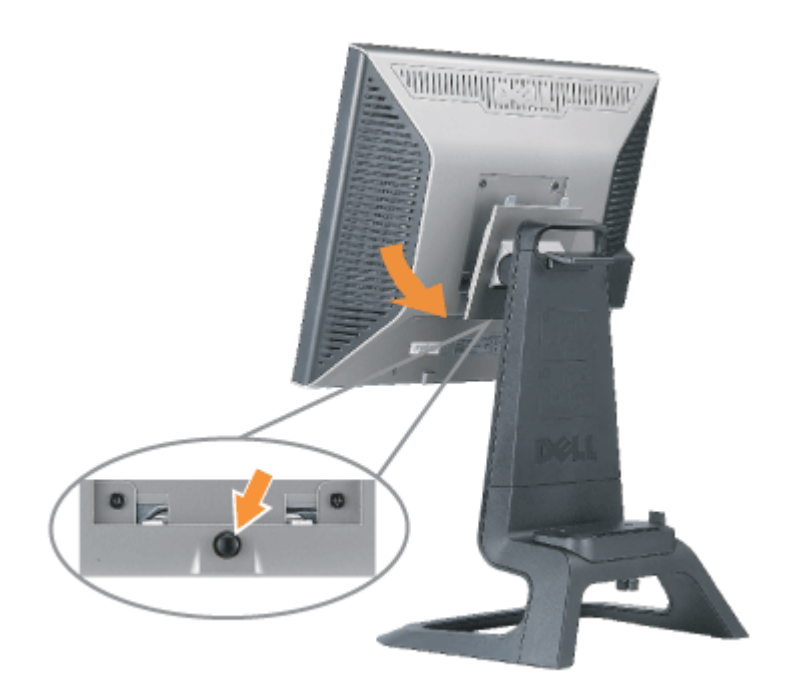

.2 הרימו את תחתית המעמד. קיימות שתי לשוניות מתכת בחלק העליון של פלטת ה-VESA שנכנסות אל תוך הצג. הרחיקו את תחתית הצג מהבסיס, והיזהרו לא ל

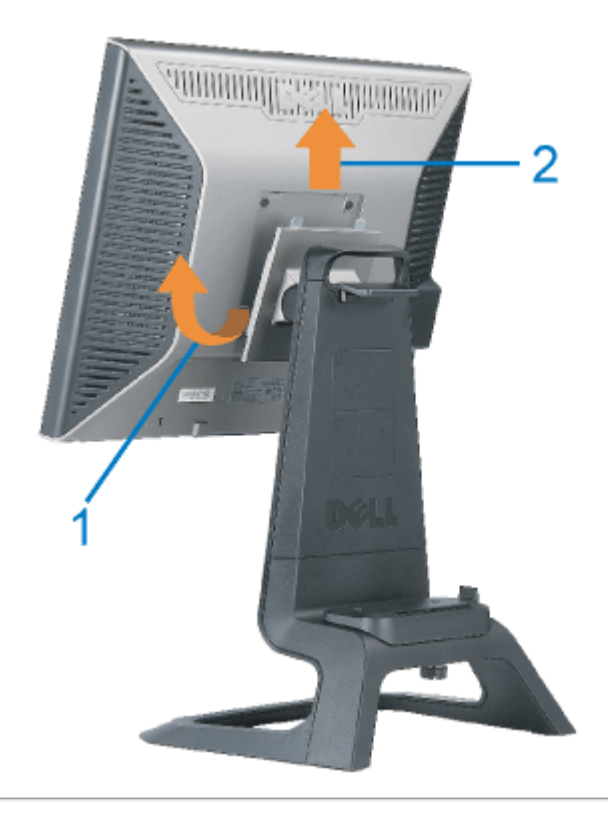

## **השימוש בכפתורי הפנל הקדמי**

השתמשו בכפתורים שבחזית הצג כדי לכוונן את הגדרות התמונה.

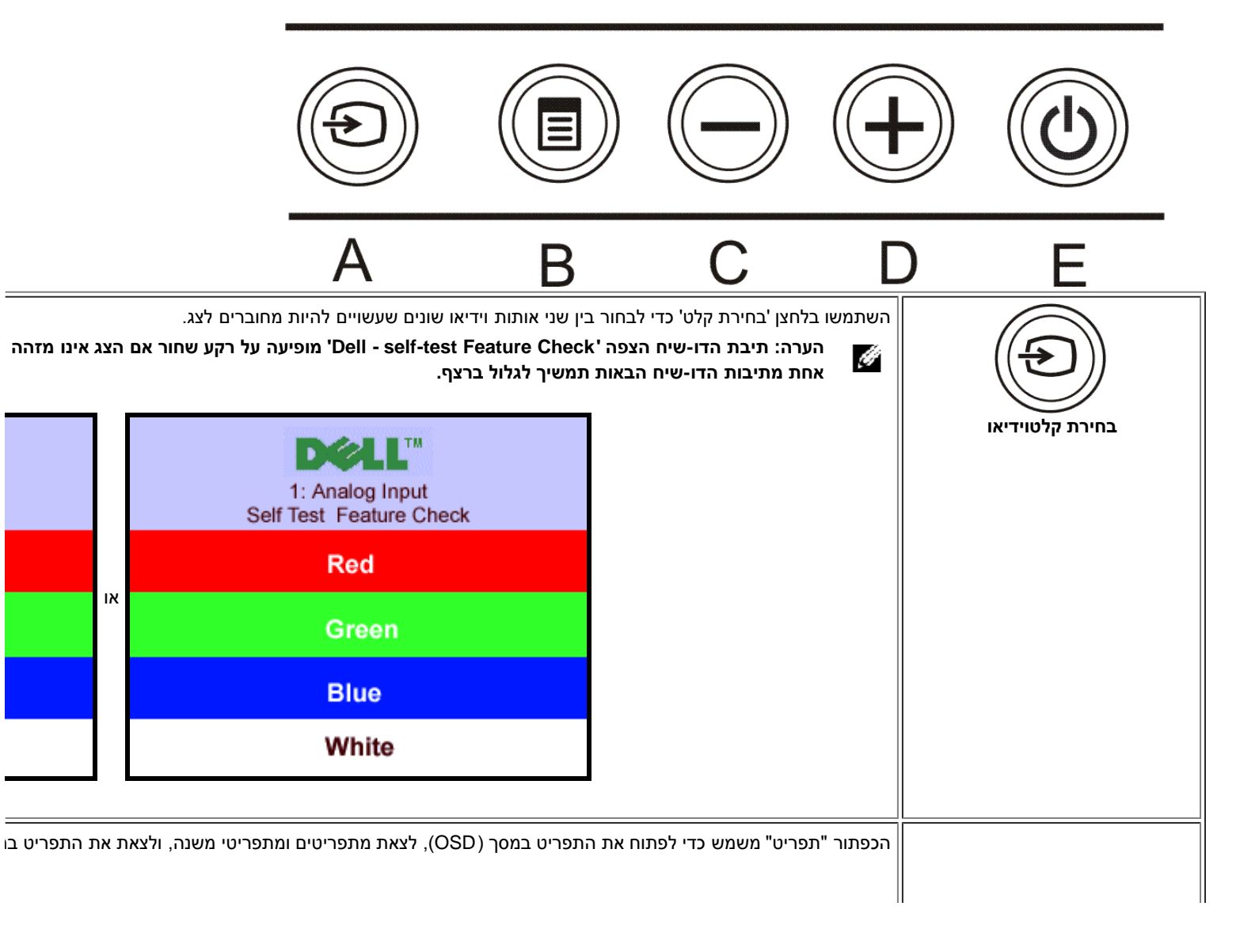

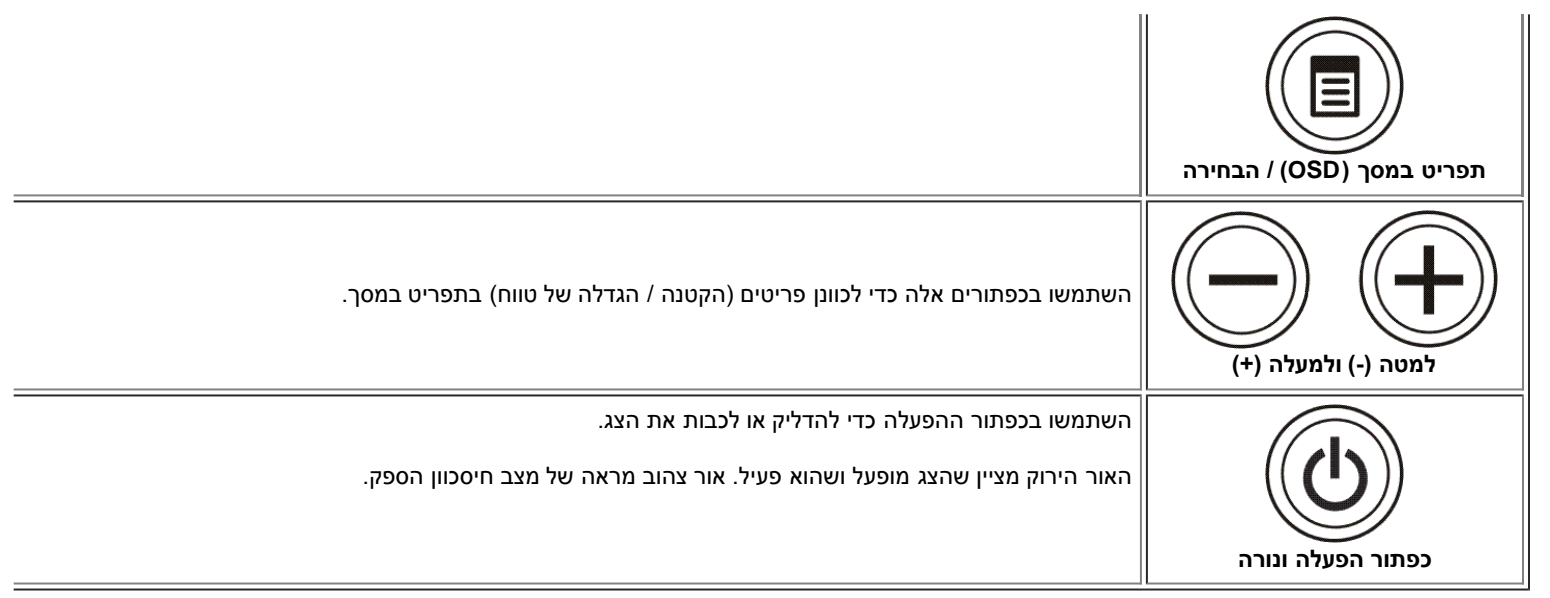

## **השימוש בתפריט בצג )OSD(**

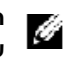

<span id="page-19-0"></span>**הערה: אם תבצעו כוונון ואז תעברו לתפריט אחר, או תצאו מהתפריט במסך, הצג ישמור אוטומטית את השינויים שבצעתם. אם תבצעו כוונון ואז תחכו עד שהתפריט ייעלם מהמסך, השינויים יישמרו.**

.1 לחצו על הכפתור "תפריט" כדי לפתוח את מערכת התפריט במסך וכדי שיופיע התפריט הראשי.

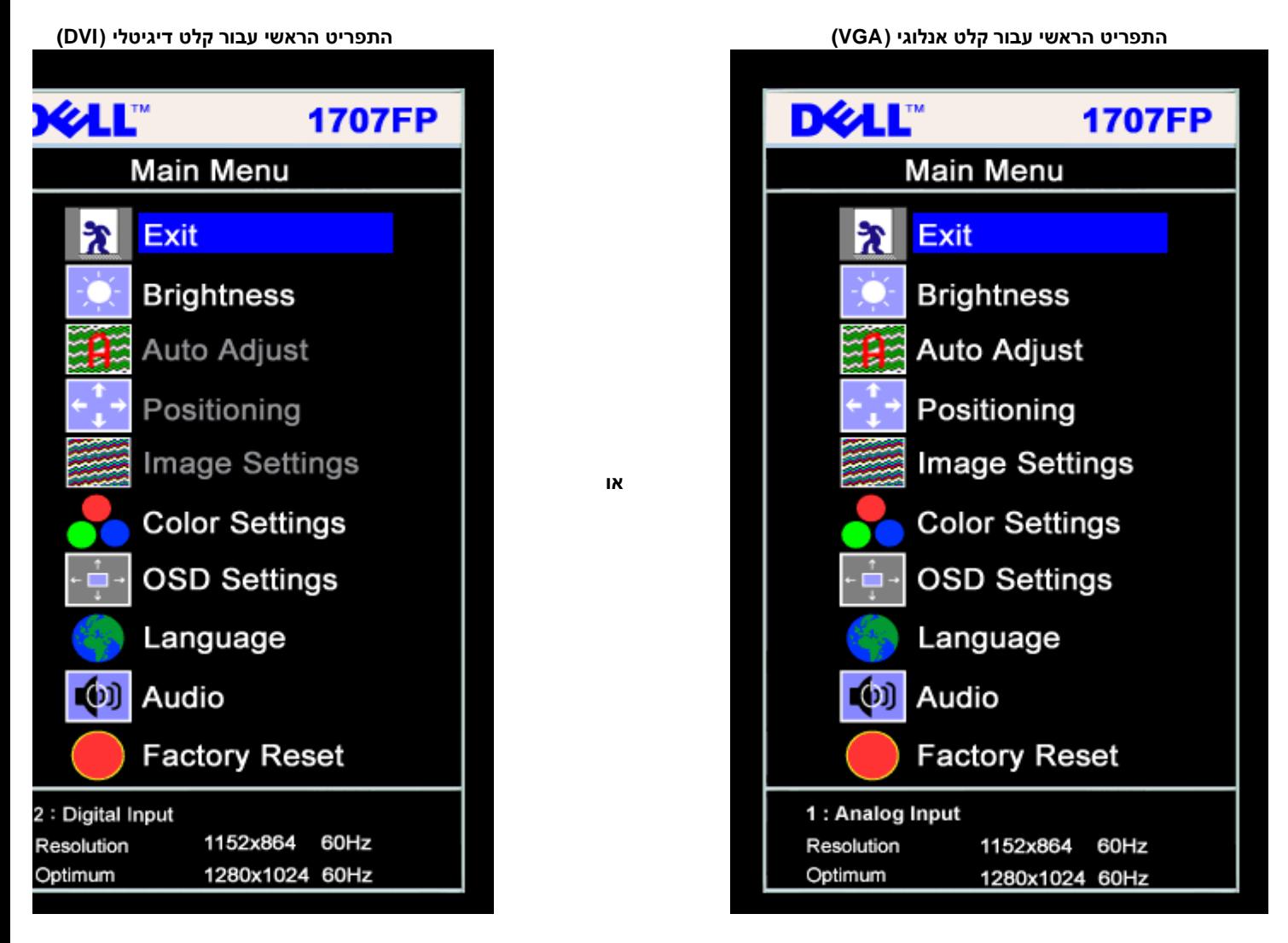

**הערה: ההגדרות של המיקום ושל התמונה נגישות רק כשאתם משתמשים במחבר האנלוגי )VGA(.**

האופציות הזמינות עבור הצג.

- .3 לחצו על הכפתור "תפריט" פעם אחת כדי להפעיל את האופציה המודגשת.
	- .4 לחצו על כפתורי + / כדי לבחור את הפרמטר הרצוי.
- .5 לחצו על "תפריט" כדי להיכנס לפס הגלישה ואז השתמשו בכפתורי **-** / ,**+** בהתאם למוצג בתפריט, כדי לבצע את השינויים שלכם.
- .6 לחצו על הכפתור "תפריט" פעם אחת כדי לחזור לתפריט הראשי ושם לבחור באופציה אחרת, או לחצו על הכפתור "תפריט" פעמיים או שלוש כדי לצאת מהתפריט במסך )OSD(.

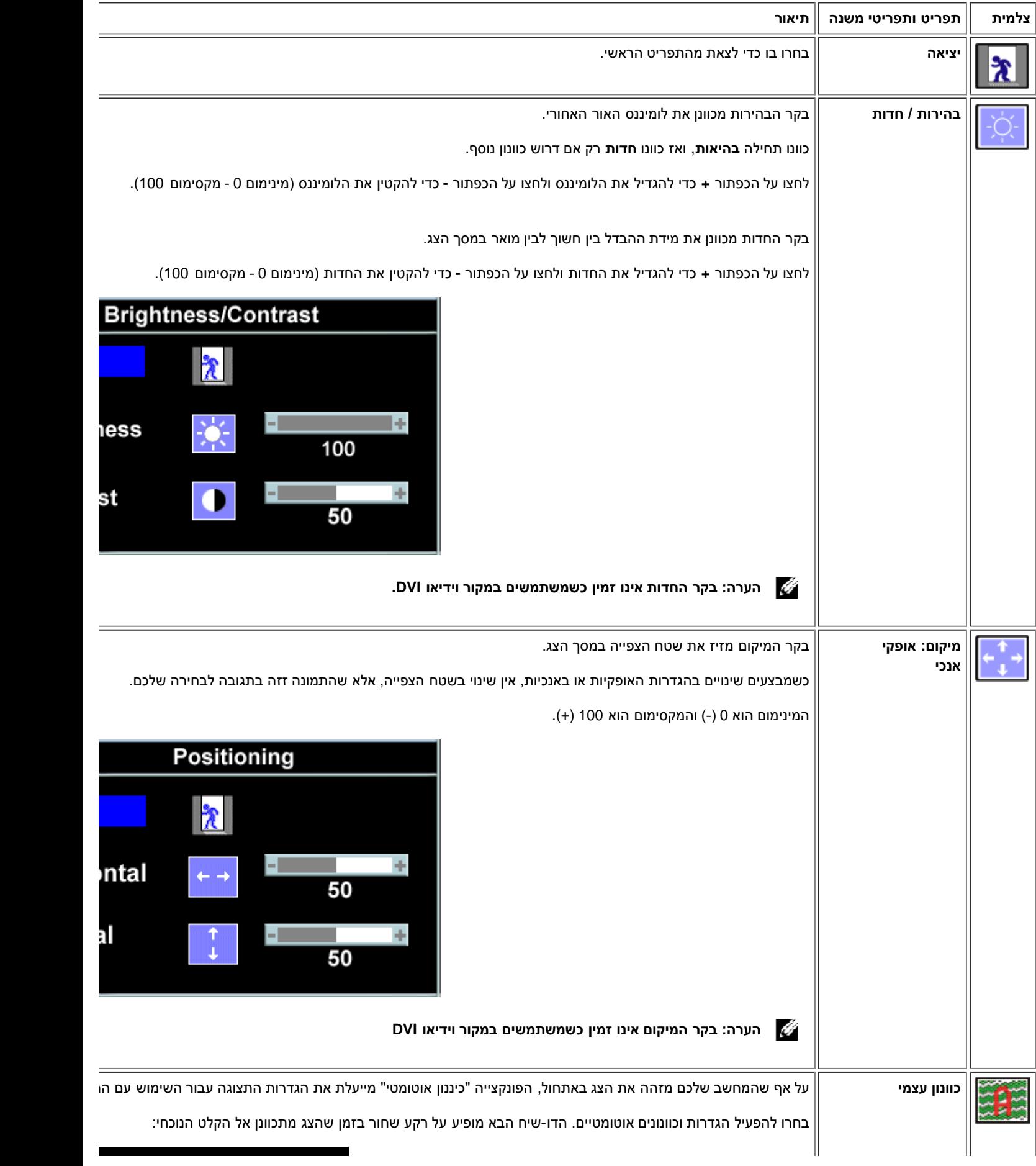

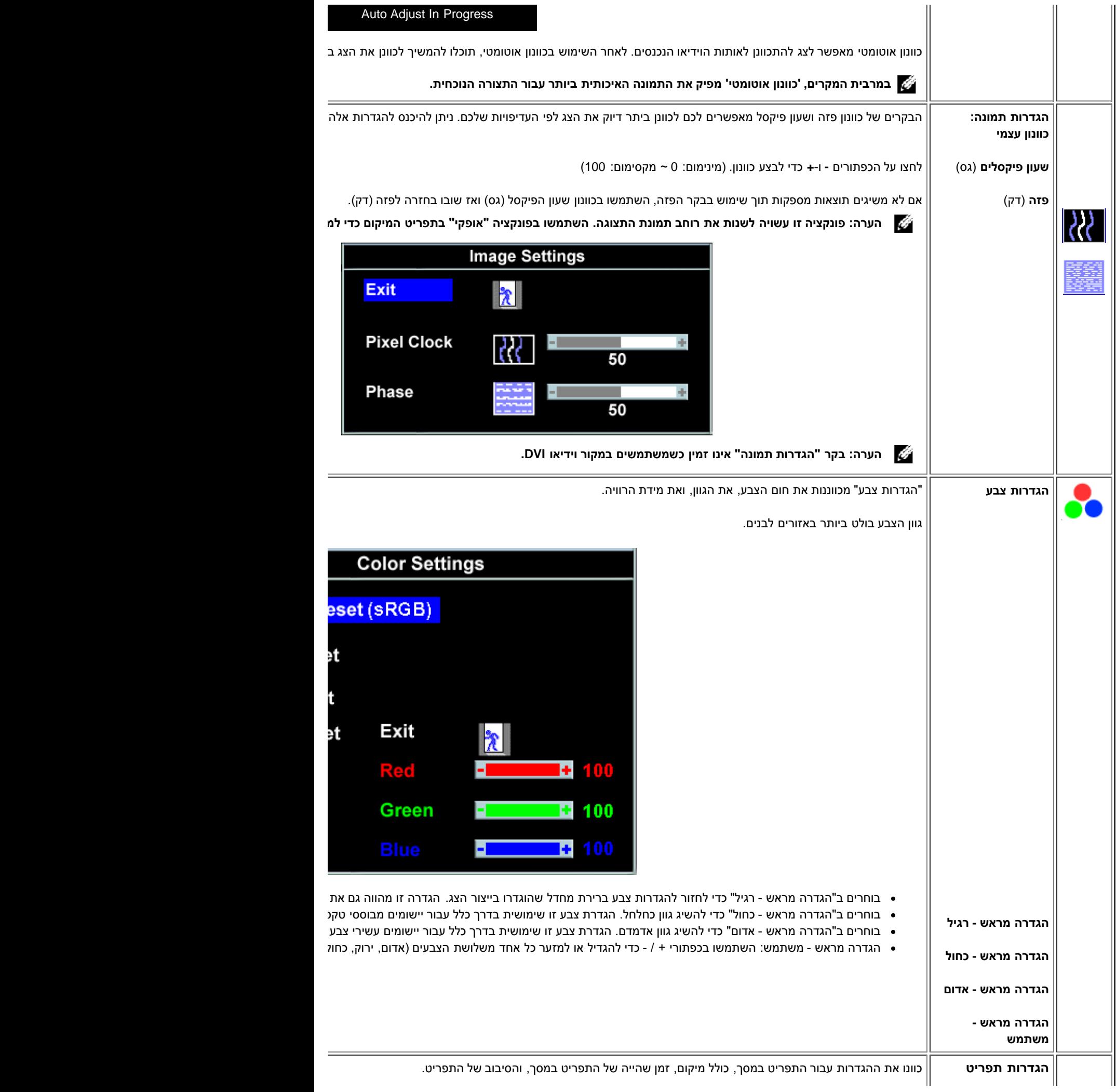

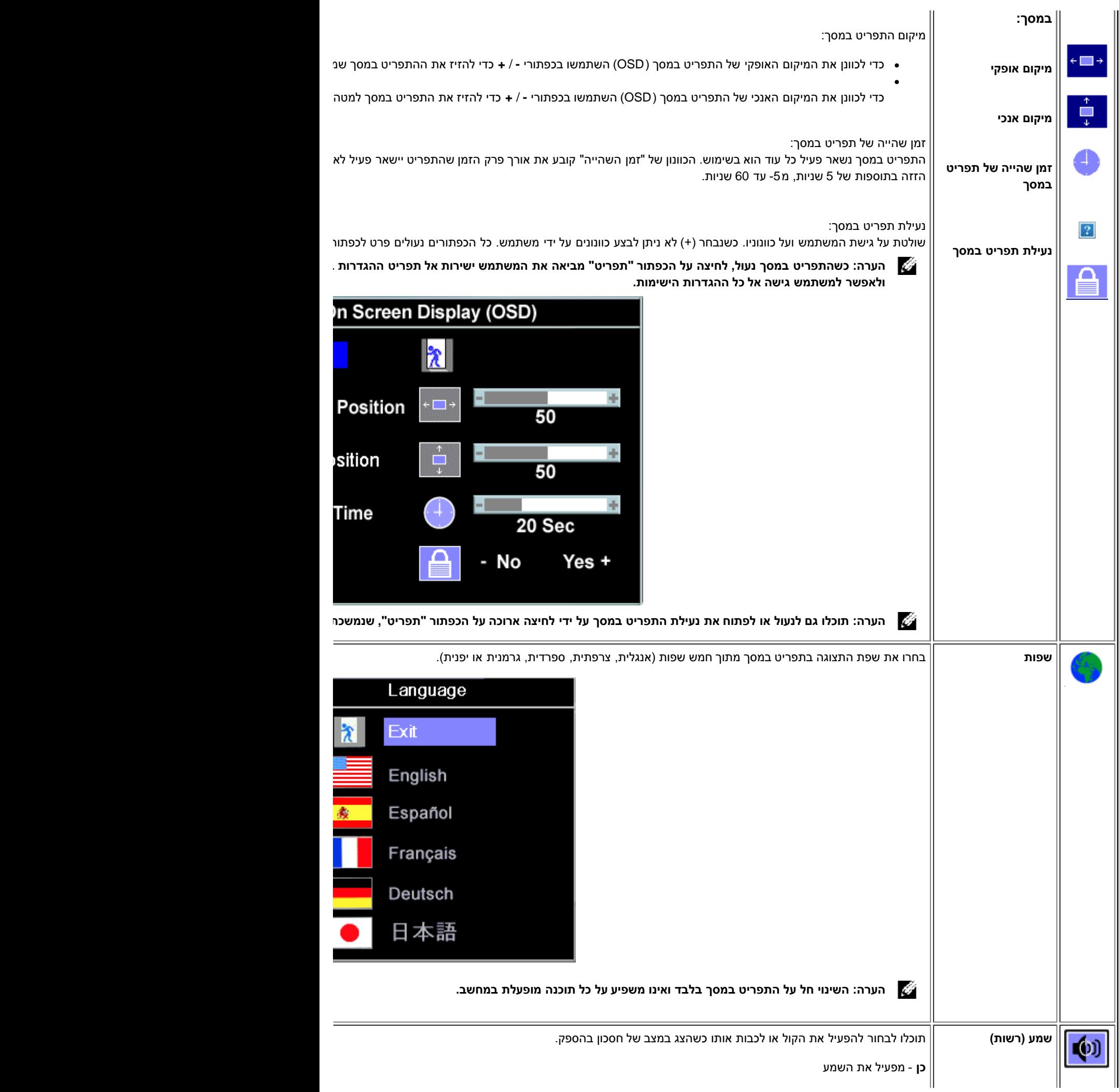

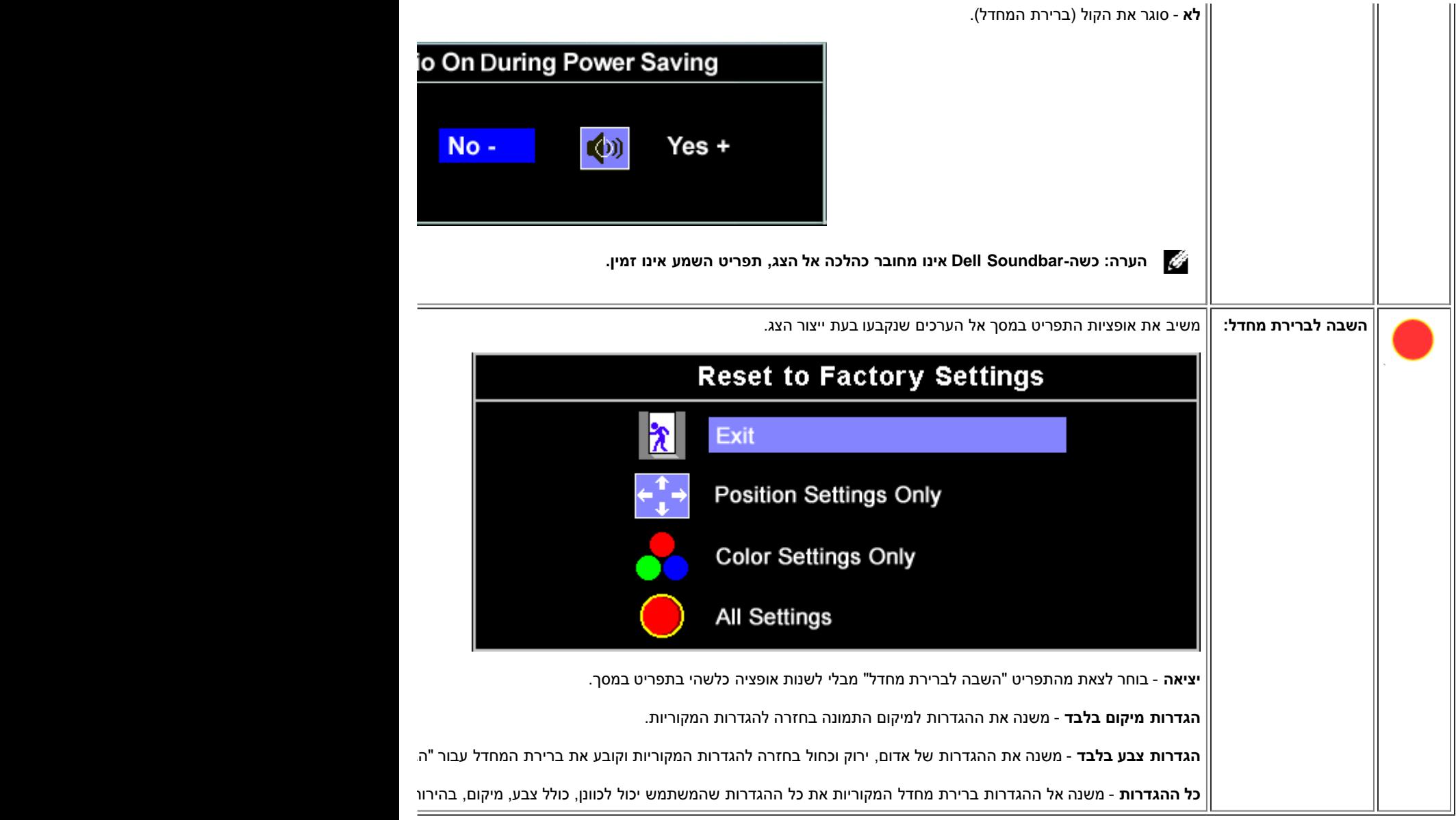

# **הודאות אזהרה של התפריט במסך )OSD(**

אחת מהודאות האזהרה הבאות עשוייה להופיע במסך ולהודיע שהצג אינו מסונכרן.

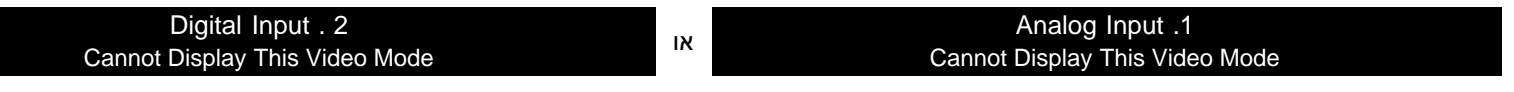

פירוש בדבר שהצג אינו יכול להסתנכרן עם האותות שהוא מקבל מהמחשב. או שהאותות הם גבוהים או נמוכים מכדי שהצג ישתמש בהם. ראו בדף <u>מפרט הצג</u> את תחום התדרים האנכיים והאופקיים בהם יכול לטפל הצג. המצב המומלץ הוא 1280 על 1024 בתדר 60 הרץ.

**הערה: תיבת הדו-שיח הצפה 'Check Feature test-self - Dell( 'דל - בחינת מאפיין של בדיקה עצמית( מופיעה על רקע שחור אם הצג אינו חש באותות וידיאו.**

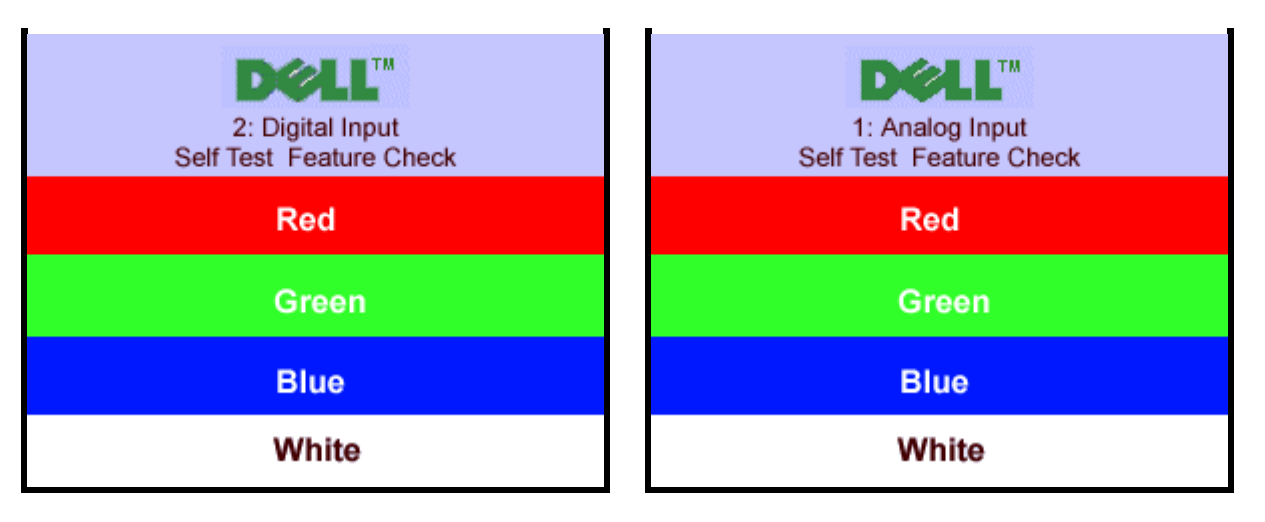

לעיתים, ללא הופעת הודעת אזהרה, המסך ריק, זה יכול להראות שהצג אינו מסונכרן עם המחשב.

ראו מידע נוסף בפרק [פתרון בעיות](#page-28-0).

## **הגדרת הפרדה מיטבית**

- .1 לחצו עכבר ימין בשולחן העבודה ובחרו **מאפיינים**.
	- .2 בחרו בלשונית **הגדרות**.
	- .3 הגדירו את קצב הרענון ל60- הרץ.
- 4. הגדירו את הפרדת המסך ל1280- על 1024 וודאו כי קצב הרענון עדיין מוגדר ל60- הרץ.
	- .5 לחצו על **OK**.

אם 1280 על 1024 אינו מופיע כאופציה, אולי תצטרכו לשדרג את מנהל ההתקן הגרפי שלכם.

אם יש לכם מחשב DELL שולחני תוכלו לבחור באחת האופציות הבאות:

- הכניסו את התקליטור של הצג בקורא ה-CD של המחשב והורידו את מנהל ההתקן שנמצא ב-CD.
- <span id="page-24-0"></span>גשו לאתר **com.dell.support**, הקלידו את תווית השירות שלכם, והורידו את מנהל ההתקן )driver )האחרון עבור הכרטיס הגרפי שלכם.

אם יש לכם מחשה DELL נישא:

<span id="page-24-1"></span>גשו לאתר **com.dell.support**, הקלידו את תווית השירות שלכם, והורידו את מנהל ההתקן )driver )האחרון עבור הכרטיס הגרפי שלכם.

אם המחשב שלכם לא יוצר על ידי DELL:

- גשו לאתר התמיכה עבור המחשב שלכם והורידו את מנהל ההתקן )driver )הגרפי האחרון.
- גשו לאתר התמיכה של הכרטיס הגרפי שלכם והורידו את מנהל ההתקן )driver )הגרפי האחרון.

## **השימוש ב-Soundbar Dell( בחירה(**

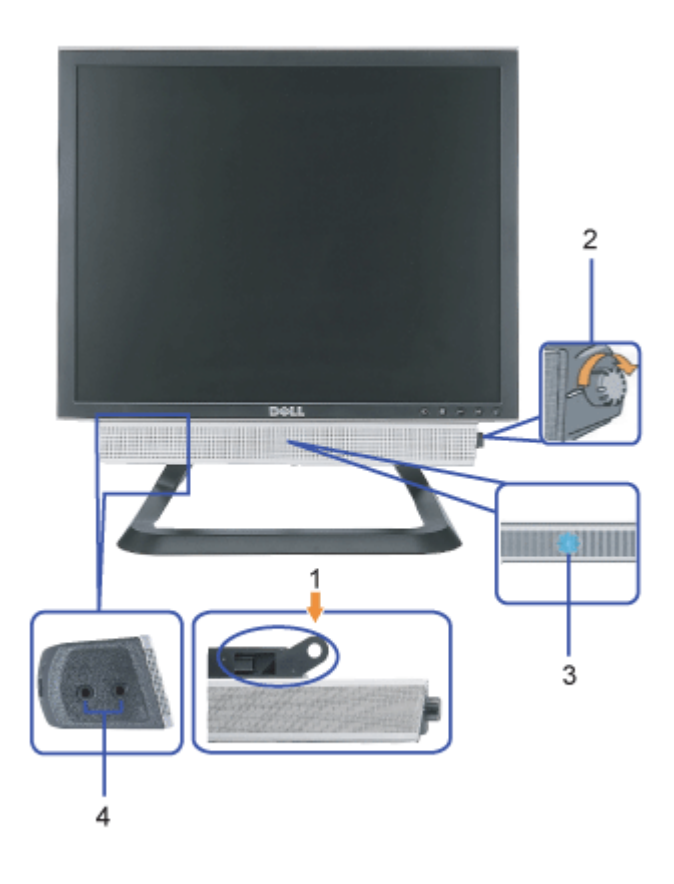

- **.1** מנגנון החיבור
- **.2** בקר הפעלה / עוצמת קול
	- **.3** נורת הפעלה
	- **.4** שקעים לאוזניות

## **חיבור ה-Soundbar אל הצג**

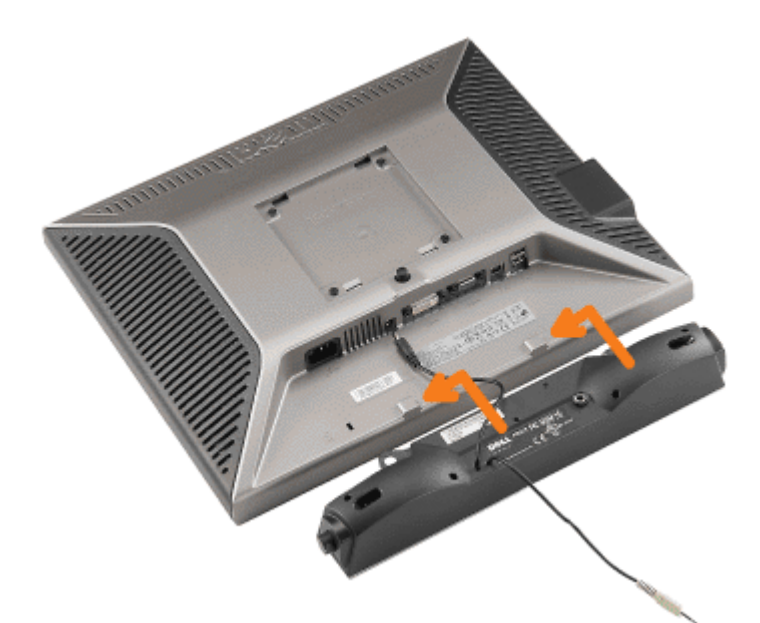

**הודעה: אל תשתמשו במחברי ה-Soundbar עם כם אביזר אחר שהו.**

- **.1** חברו את ה-Soundbar על ידי יישור שני החריצים שב-Soundbar עם שתי הלולאות שבתחתית הצג.
	- **.2** החליקו את ה-Soundbar שמאלה עד שייתפס במקום.
- **.3** חברו אתב כל ההספק מה-Soundbar אל המחבר שבגב הצג.
- **.4** הכניסו את התקע הסטריאו הירוק מה-Soundbar אל שקע השמע של כרטיס הקול שבמחשב שלכם.
- **הערה:** *מחבר החשמל של ה-Soundbar ליציאה של 12 VDC הוא אופציונלי רק עבור Soundbar Dell.*  $\bullet$

**NOTICE:** *אין להשתמש עם כל התקן אחר מלבד Soundbar Dell.*  $\bullet$ 

[בחזרה לדף התוכן](#page-0-0)

## **פתרון בעיות**

**Dell™ OptiPlex™ USFF מחשב עבור Dell™ 1707FP AIO צבעוני צג**

- [איתור תקלות של הצג](#page-27-0)
	- [בעיות כלליות](#page-28-0)
- [בעיות ספציפיות של המוצר](#page-29-0)
	- [בעיות](#page-29-1) [USB](#page-29-1)
- [איתור תקלות של ה-](#page-29-2)[Soundbar](#page-29-2)

**אזהרה: לפני שמתחילים לבצע את ההליכים שבהפרק הזה, יש להישמע [להוראות הבטיחות](#page-31-0).**

## **איתור תקלות של הצג**

#### **בחינת מאפיין של בדיקה עצמית )STFC(**

<span id="page-27-0"></span>הצג שלכם מצויד במאפיין של בדיקה עצמית שמאפשר לכם לבדוק האם הצג מתפקד כהלכה. אם הצג והמחשב מחוברים היטב אולם מסך הצג נותר כהה, הפעילו את הבדיקה העצמית של הצג על ידי ביצוע הצעדים הבאים:

- .1 כבו גם את הצג וגם את המחשב.
- 2. נתקו את כבל הוידיאו מאחורי המחשב. כדי להבטיח פעולה נכונה של בדיקה עצמית, הסירו גם את הכבל הדיגיטלי (המחבר הלבן) וגם הכבל האנלוגי )המחבר הכחול( מאחורי המחשב.
	- .3 הדליקו את הצג.

תיבת הדו-שיח הצפה ' Dell - self-test Feature Check' (דל - בחינת מאפיין של בדיקה עצמית) מופיעה על רקע שחור אם הצג אינו חש באותות וידיאו והוא עובד היטב. במצב של בדיקה עצמית, נורת ההפעלה נשארת ירוקה. כמו כן, בתלות בקלט שנבחר, אחת מתיבות הדו-שיח להלן תמשיך לנוע במסך ללא הרף.

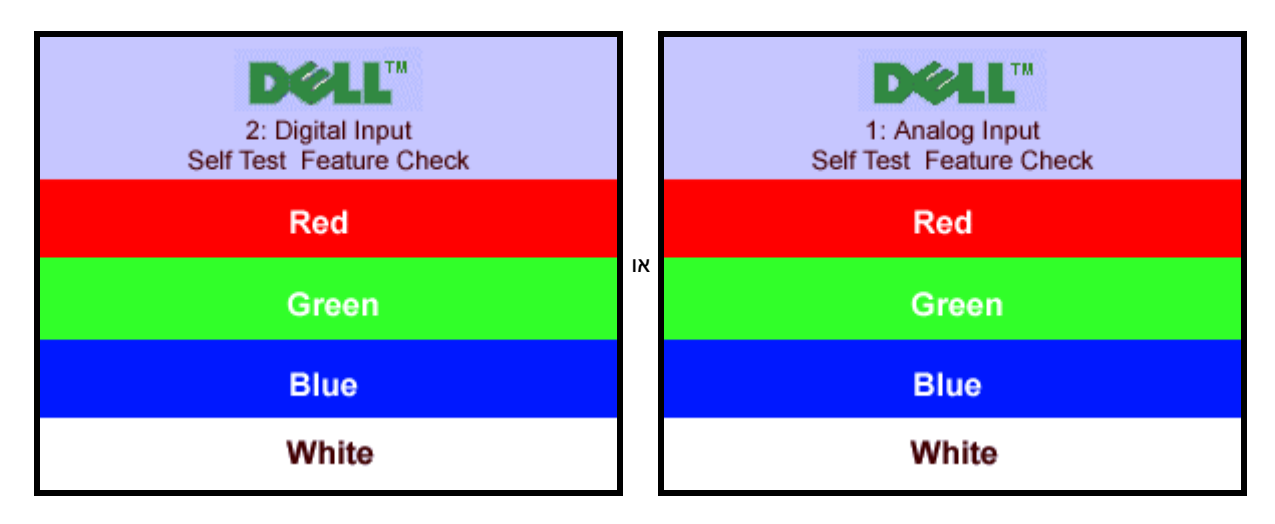

תיבת דו-שיח זו תופיע גם בזמן הפעלה רגילה של המערכת אם כבל הוידיאו מתנתק או נפגם.

.4 כבו את הצג שלכם וחברו מחדש את כבל הוידיאו; לאחר מכן הפעילו מחדש את המחשב ואת הצג.

אם המסך של הצג נותר ריק לאחר שבצעתן את ההליך הקודם, בדקו את בקר הוידיאו ואת מערכת המחשב; הצג פועל כהלכה.

#### **הודאות אזהרה של התפריט במסך )OSD(**

אחת מהודאות האזהרה הבאות עשוייה להופיע במסך ולהודיע שהצג אינו מסונכרן.

פירוש בדבר שהצג אינו יכול להסתנכרן עם האותות שהוא מקבל מהמחשב. האותות הם או גבוהים או נמוכים מכדי שהצג יוכל להשתמש בהם. ראו בדף <u>[מפרט הצג](#page-4-0)</u> את תחום התדרים האנכיים והאופקיים בהם יכול לטפל הצג. המצב המומלץ הוא 1280 על 1024 בתדר 60 הרץ.

לעיתים, ללא הופעת הודעת אזהרה, המסך ריק... זה יכול להראות שהצג אינו מסונכרן עם המחשב, או שהצג במצב של חסכוןו בהספק.

## **בעיות כלליות**

הטבלה הבאה מכילה מידע כללי לגבי בעיות צג שכיחות שאתם יכולים לפגוש.

<span id="page-28-0"></span>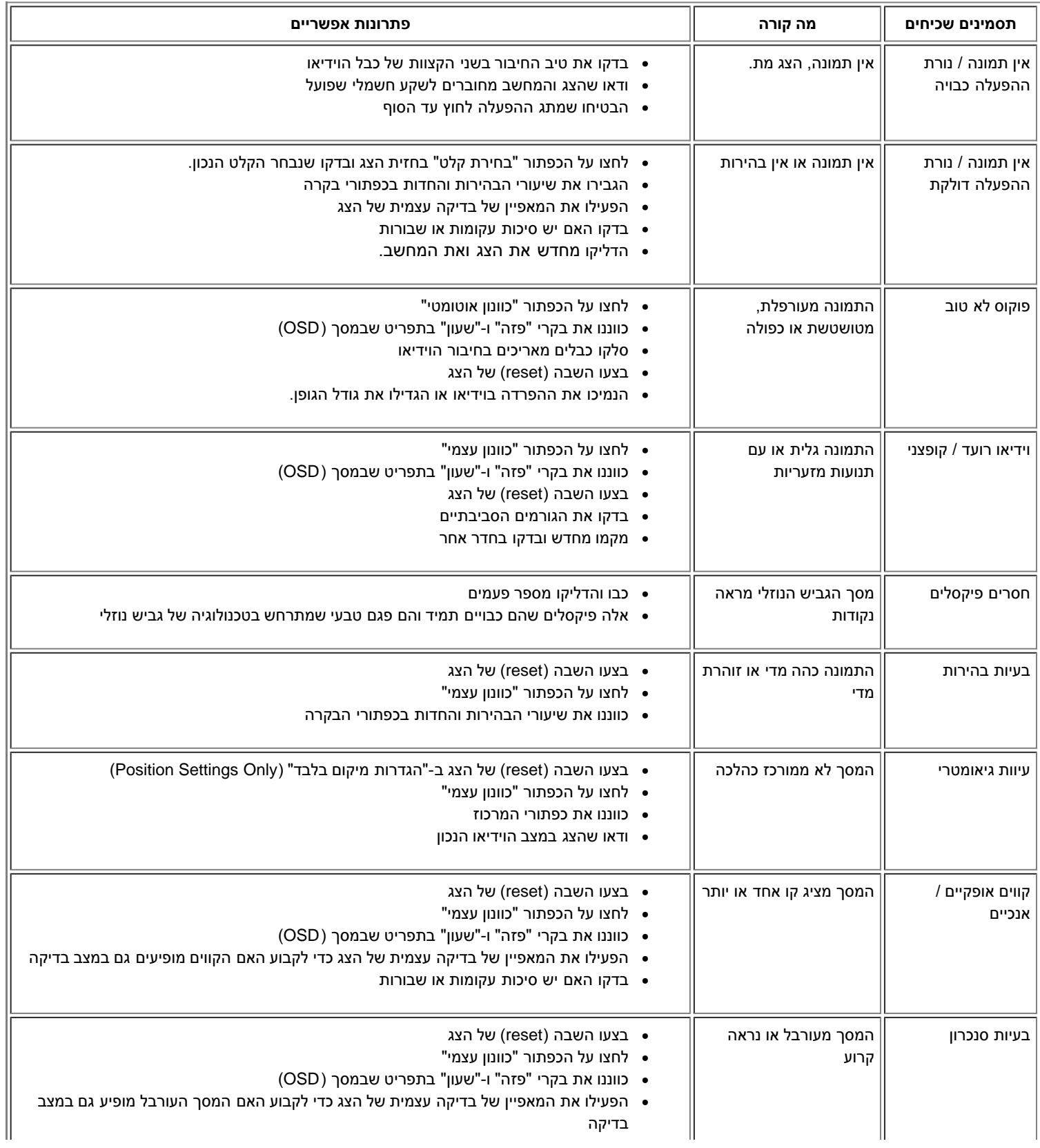

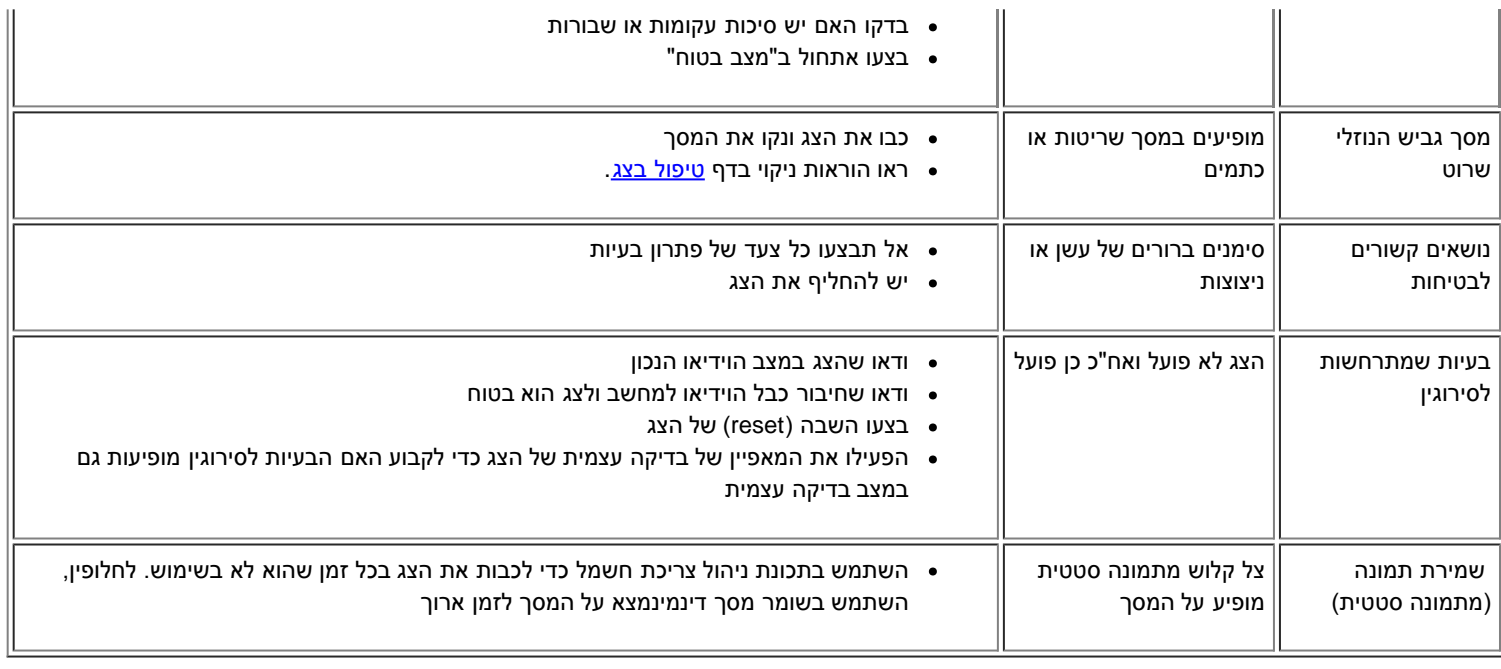

## **בעיות ספציפיות של המוצר**

<span id="page-29-0"></span>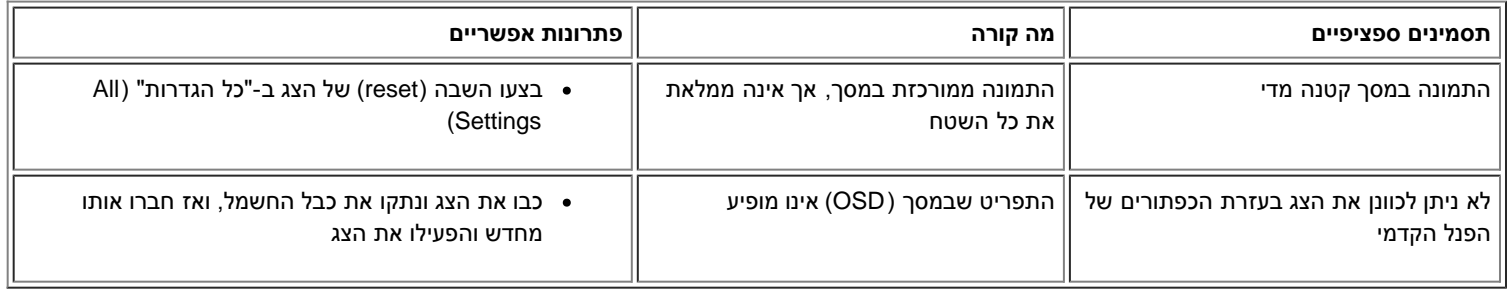

## **בעיות USB**

<span id="page-29-1"></span>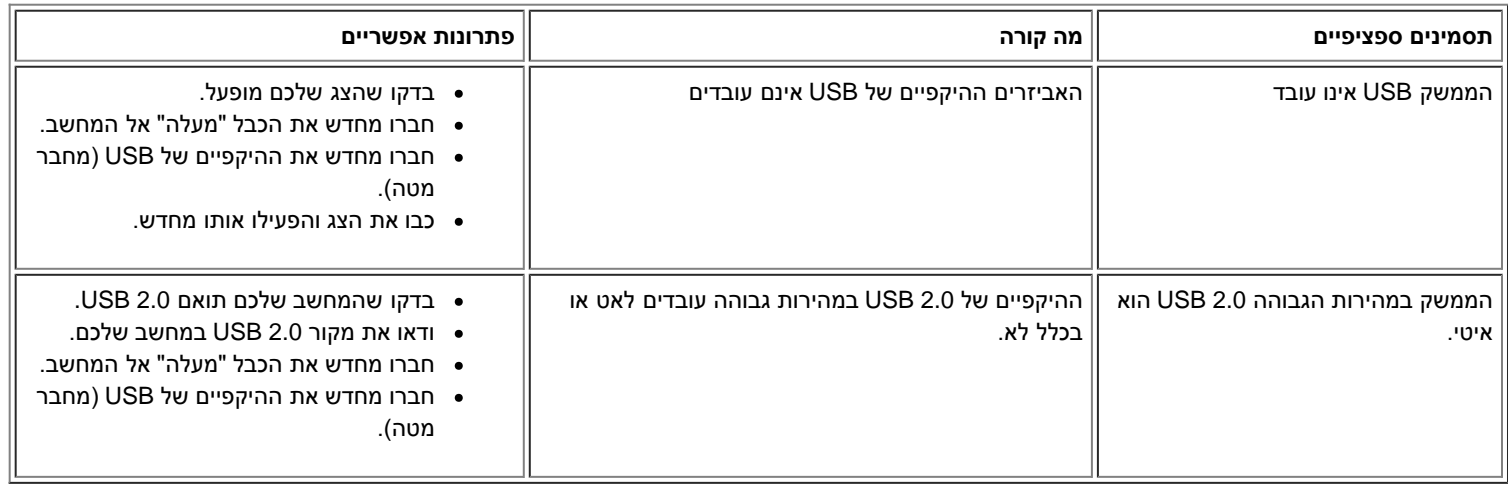

# **איתור תקלות של ה-Soundbar**

<span id="page-29-2"></span>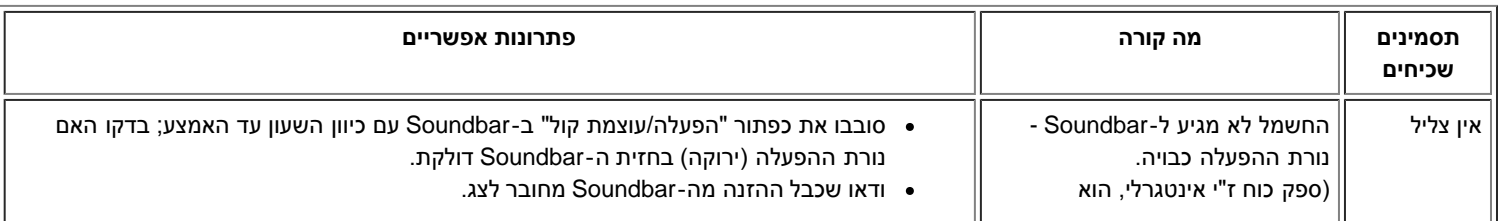

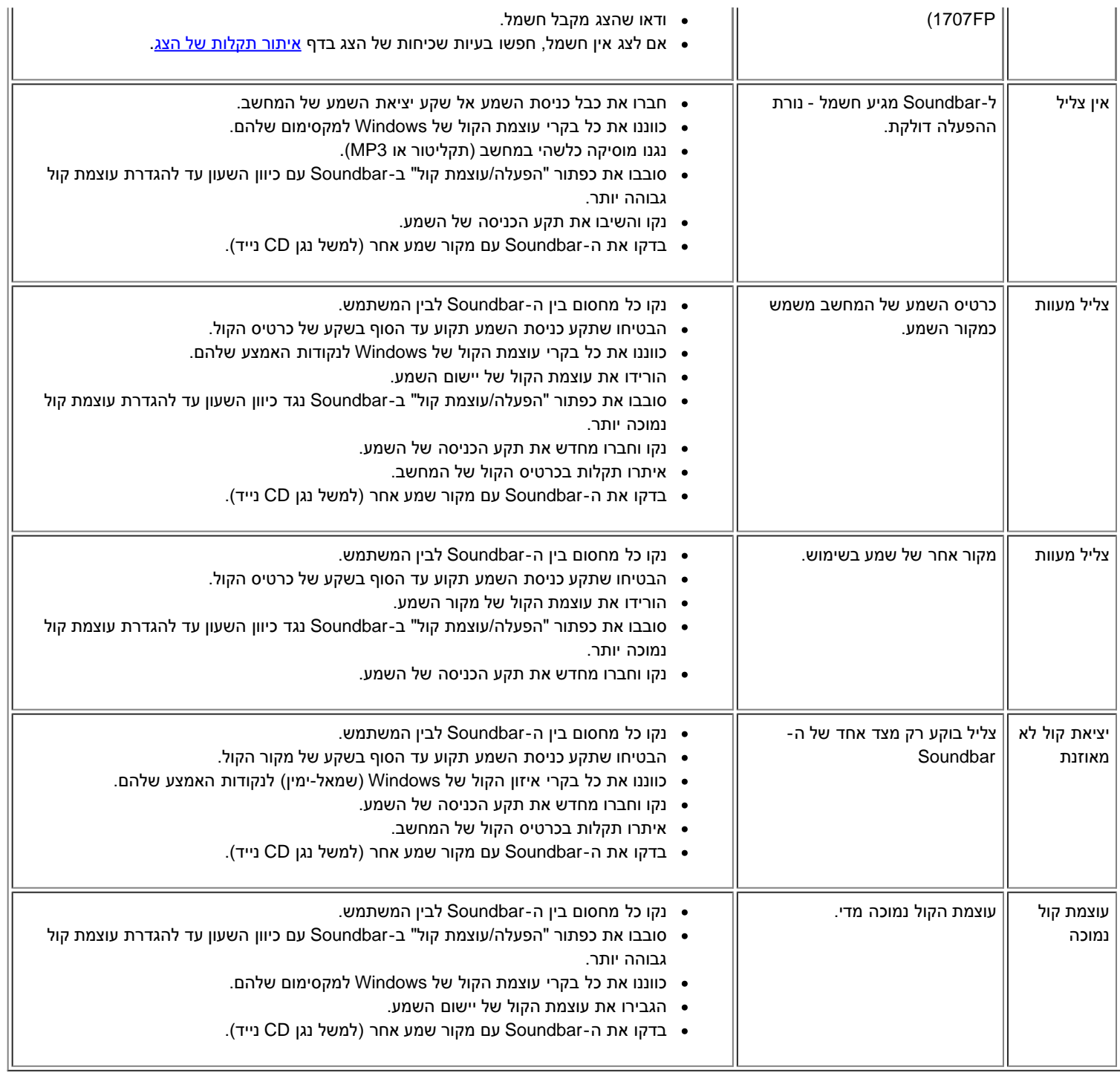

[בחזרה לדף התוכן](#page-0-0)

## **נספח**

**Dell™ OptiPlex™ USFF מחשב עבור Dell™ 1707FP AIO צבעוני צג**

- [אזהרה: הוראות בטיחות](#page-31-0)
	- [מידע על זיהוי](#page-32-0) [FCC](#page-32-0)
	- [יצירת קשר עם](#page-32-1) [DELL](#page-32-1)
- [מדריך התקנה של הצג שלכם](#page-43-0)

# **אזהרה: הוראות בטיחות**

<span id="page-31-0"></span>**אזהרה: שימוש בבקרים, בהתאמות או בנהלים שאינם אלה שצוינו בתיעוד זה עלול לגרום לחשיפה להתחשמלות, לסכנות חשמליות ו/או לסכנות מכניות.**

קראו הוראות אלה ופעלו לפיהן בעת חיבור צג המחשב ושימוש בו:

- כדי למנוע נזק למחשב, ודאו שמתג בחירת המתח החשמלי בספק הכוח של המחשב מוגדר באופן שמתאים לזרם החילופין )AC )הנהוג במיקום שלכם:
- 115 Hz (hertz /60)V (volts )במרבית צפון ודרום אמריקה ובכמה מדינות במזרח הרחוק, כגון יפן, דרום קוריאה )גם 220 hertz /60)V (volts וטאיוואן. ((Hz
	- 230 Hz (hertz /50)V (volts )במרבית אירופה, המזרח התיכון והמזרח הרחוק.
	- ודאו תמיד שהדירוג החשמלי של הצג מותאם לפעול עם זרם החילופין הנהוג במיקום שלכם.

**הערה:** לצג זה לא דרוש מתג לבחירת מתח כדי להגדיר את קלט המתח החשמלי. הצג יקבל באופן אוטומטי כל מתח חשמלי בהתאם לטווחים שהוגדרו בחלק "מפרט חשמלי" במדריך למשתמש.

- אין להניח או להפעיל את הצג במקומות גלויים למקורות חום, לקרני השמש או לקור עז.
	- יש להימנע מהזזת הצג בין מקומות עם הפרשי מידות חום גדולים.
- אין לחשוף את הצג לרעידות חזקות או לחבטות עזות. לדוגמה, אין להניח את הצג בתא המטען של מכונית.
	- אין להניח או להפעיל את הצג במקומות חשופים ללחות גבוהה או לאבק מרובה.
		- יש למנוע שפיכת מים או נוזלים אחרים על פני הצג או לתוכו.
- חשוב שהצג השטוח ימוקם בתנאי החום השורר בחדר. תנאי חום או קור קיצוניים ישפיעו לרעה על הגביש הנוזלי של התצוגה.
	- לעולם אין להחדיר חפצים מתכתיים לתוך פתחי הצג. פעולה זו עלולה לגרום לסכנת התחשמלות.
	- כדי למנוע התחשמלות, לעולם אין לגעת בחלקו הפנימי של הצג. פתיחת מארז הצג תתצבע על-ידי טכנאי מוסמך בלבד.
- אין להשתמש בצד אם כבל החשמל פגום. ודאו כי דבר אינו מונח על כבלי המחשב ושהכבלים לא נמצאים במקום בו אפשר לדרוך עליהם או להיתקל בהם.
	- הקפידו לאחוז בתקע, לא בכבל, בעת ניתוק הצג משקע החשמל.
- הפתחים במארז הצג נועדו לצורך אוורור. כדי למנוע התחממות יתר, אין לחסום או לכסות פתחים אלה. יש להימנע משימוש בצג על-גבי מיטה, ספה, שטיח או משטח רך אחר, מכיוון שהדבר עלול לחסום את פתחי האוורור בתחתית המארז. אם הצג מוצב בתוך כוננית או בחלל מוקף, יש להקפיד לספק אוורור וזרימת אוויר נאותים.
	- יש להציב את הצג במיקום בו כמות הלחות והאבק נמוכים. יש להימנע ממקומות הדומים למרתף לח או פרוזדור מאובק.
	- אין לחשוף את הצג לגשם או להשתמש בו בסמוך למים )במטבח, לצד בריכת שחיה וכו'(. אם הצג נרטב בשוגג, יש לנתקו ולפנות מיד לספק מורשה. ניתן לנקות את הצג באמצעות מטלית לחה במידת הצורך, אך יש להקפיד לנתק תחילה את הצג.
- יש להציב את הצג על-גבי משטח יציב ולהזיזו בזהירות. המסך עשוי מזכוכית ועלול להינזק במקרה של נפילה או מכה חדה.
	- יש להציב את הצג בסמוך לשקע חשמל נגיש.
- אם הצג אינו פועל כרגיל במיוחד אם עולים ממנו צלילים או ריחות יוצאי דופן נתקו מיד את הצג ופנו לספק או למרכז שירות מורשים.
- אין לנסות להסיר את הכיסוי האחורי מאחר והדבר עלול לחשוף אתכם לסכנת התחשמלות. הכיסוי האחורי יוסר על ידי טכנאי שירות מוסמך בלבד.
- טמפרטורה גבוהה עלולה לגרום לבעיות. אין להשתמש בצד באור שמש ישיר ויש להרחיקו מתנורי חימום, תנורי בישול, קמינים ומקורות חום אחרים.
	- נתקו את הצג אם אין בכוונתכם להשתמש בו במשך פרק זמן ממושך.
		- נתקו את הצג משקע החשמל לפני ביצוע כל טיפול או תיקון.
- <span id="page-32-0"></span> הנורות שבתוך המוצר מכילות כספית ויש למחזר או לסלק אותן בהתאם לחוקים המקומיים או המרכזיים. לקבלת מידע נוסף, בקרו באתר  $\ddot{\phantom{a}}$ [.WWW.EIAE.ORG](http://www.eiae.org/) או פנו לאיגוד התעשיות האלקטרוניות באתר WWW.EIAE.ORG

## **מידע על זיהוי FCC**

המידע להלן מסופק על אודות המתקן או המתקנים אליהם מתיחס המסמך, בהתאם לתקנות FCC:

- שם המוצר: צג שטוח
- מספר דגם: FPt1707
- שם החברה: .Inc Dell

.Dell Inc One Dell Way Round Rock, Texas 78682 USA 512-338-4400

## **יצירת קשר עם DELL**

כדי ליצור קשר אלקטרוני עם DELL, תוכלו להיכנס לאתרי האינטרנט הבאים:

- **www.dell.com**
- )טכנית תמיכה )**support.dell.com**

עבור כתובות אינטרנט מיועדות למדינה שלכם, חפשו את אזור המדינה המתאים בטבלה להלן.

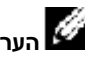

**הערה:** מספרי טלפון לחיוג חינם פעילים רק במדינה בה הם רשומים.

<span id="page-32-1"></span>**הערה:** יש מדינות שתמיכה ספציפית למחשבי נייד Dell XPS ™ זמינה דרך טלפון נפרד ברשימת מדינות. אם אתם לא רואים מספר טלפון ברשימה עבור מחשבי נייד XPS כדי להתקשר ל- Dell בעזרת מספר לתמיכה שקיים ברשימה ושיחה שלך ניתבת באופן אוטומטי.

כאשר עליכם להתקשר ל-DELL, השתמשו בכתובות דוא"ל, במספרי טלפון ובקודים המופיעים בטבלה הבאה. אם דרוש לכם סיוע בקביעת הקודים בהם יש להשתמש, צרו קשר עם מרכזן מקומי או בינלאומי.

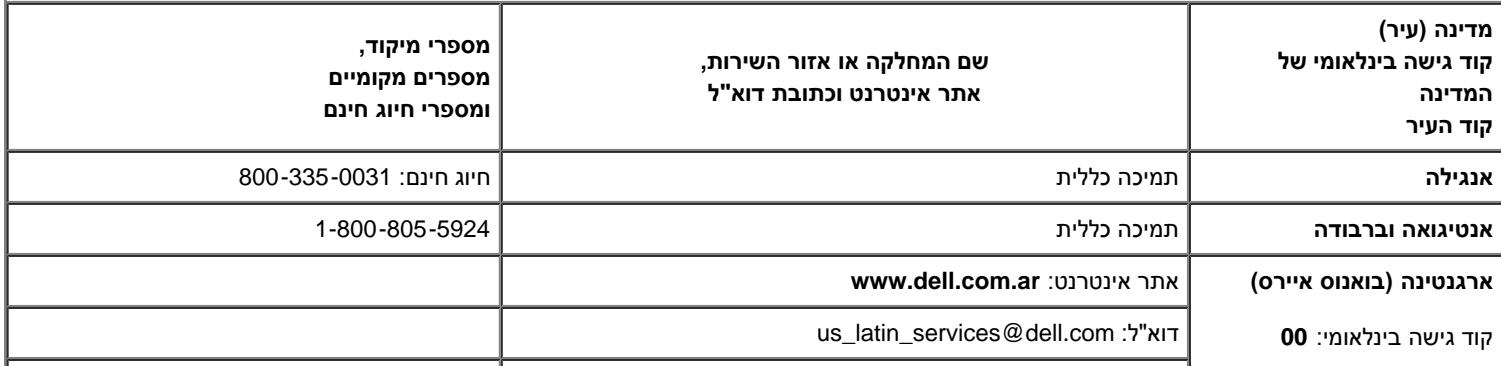

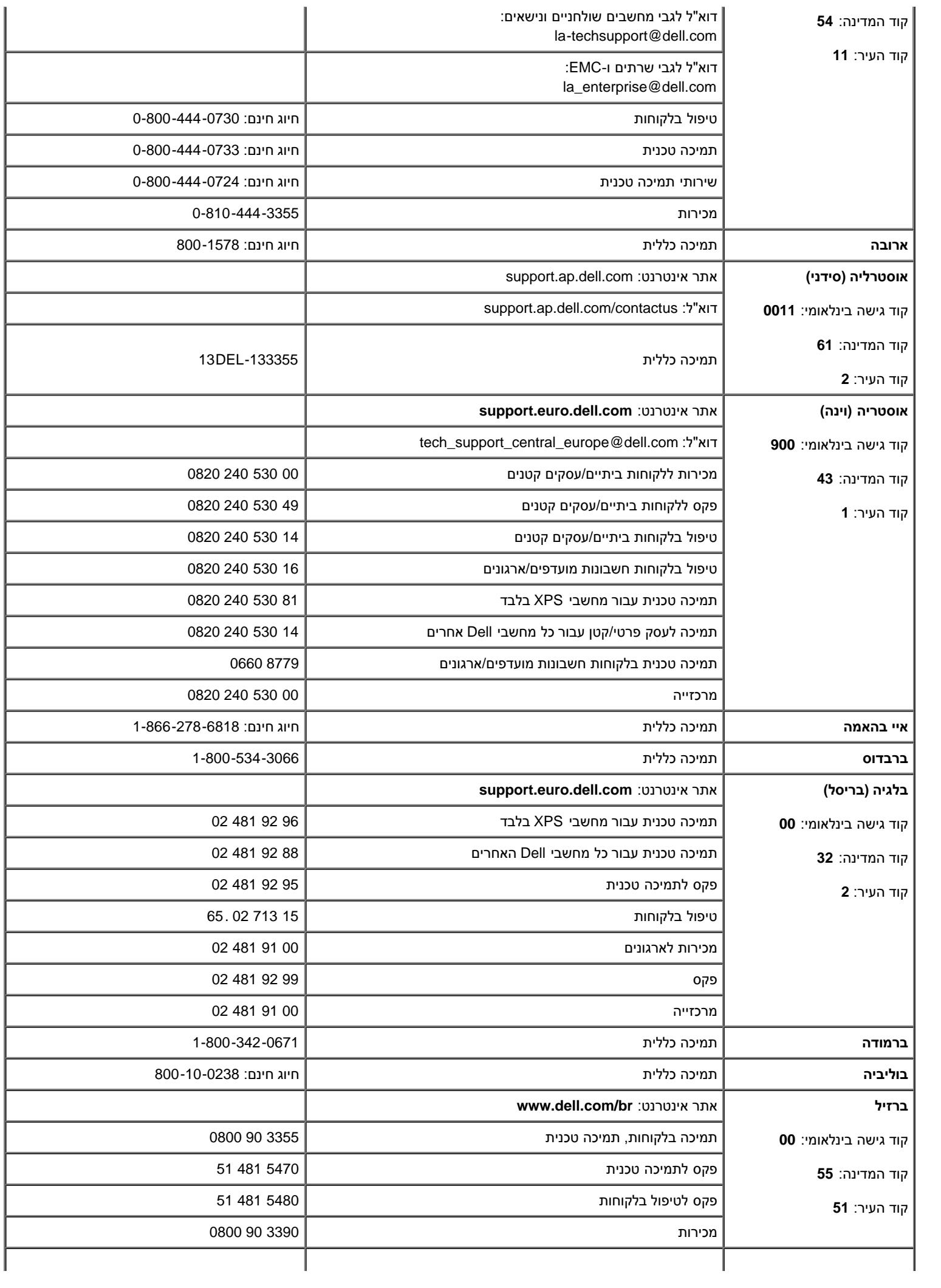

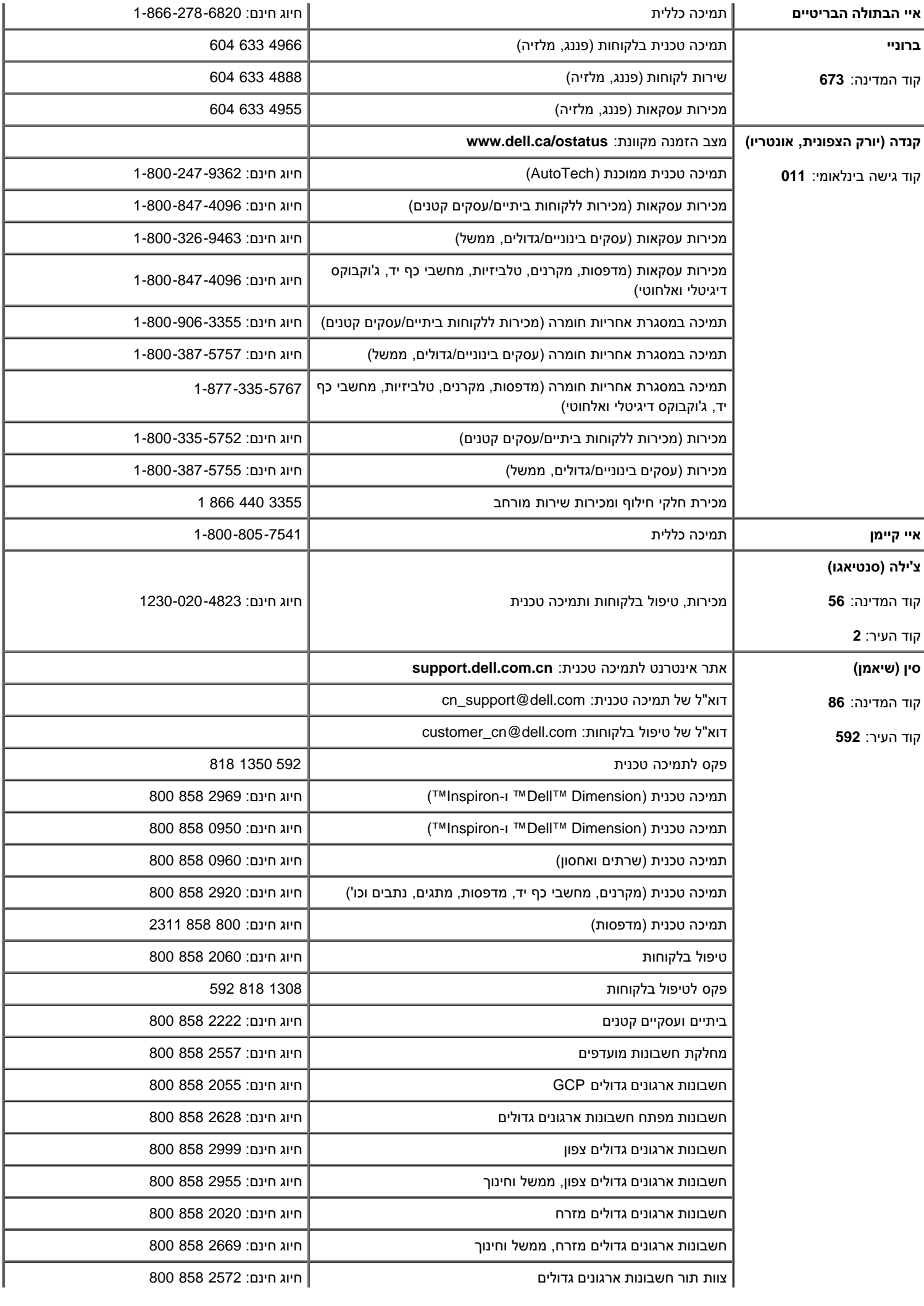

![](_page_35_Picture_377.jpeg)

![](_page_36_Picture_325.jpeg)

![](_page_37_Picture_369.jpeg)

![](_page_38_Picture_349.jpeg)

![](_page_39_Picture_400.jpeg)

![](_page_40_Picture_414.jpeg)

![](_page_41_Picture_426.jpeg)

![](_page_42_Picture_323.jpeg)

![](_page_43_Picture_109.jpeg)

## **מדריך התקנה של הצג שלכם**

<span id="page-43-0"></span>כדי להציג קובצי PDF( קבצים עם סיומת **pdf.**), לחצו על שם הקובץ. כדי לשמור קובצי PDF( קבצים בעל סיומת **pdf.** )בדיסק הקשיח שלכם, לחצו באמצעות הלחצן הימני בעכבר על שם הקובץ, לחצו על **As Target Save** ב- Explorer Internet® Microsoft או על **As Link Save** ב- Navigator Netscape ולאחר מכן ציינו מיקום בדיסק שלכם שם תרצו לשמור את הקבצים.

*[מדריך התקנה](#page-45-0)* **(pdf.**( **(**ירוב MB27)

![](_page_43_Picture_4.jpeg)

**הערה:** עבור קובצי PDF נדרש RReader®Acrobat®Adobe, אותו ניתן להוריד מאתר האינטרנט של Adobe בכתובת. כדי לקרוא קובץ PDF יש להפעיל את התוכנה Reader Acrobat. לאחר מכן יש ללחוץ על **קובץ**R**פתיחה** ולבחור בקובץ PDF.

[בחזרה לדף התוכן](#page-0-0)

![](_page_44_Picture_0.jpeg)

![](_page_44_Picture_1.jpeg)

![](_page_45_Picture_0.jpeg)

## Dell™ 1707FP AIO Color Monitor For Dell™ OptiPlex™ USFF Computer

![](_page_45_Picture_2.jpeg)

Attach the monitor to the stand. 將監視器裝在腳座上。 将显示器与底座相连。 モニターをスタンドに取り付けます。 모니터를 스탠드에 부착합니다. ด่อจอภาพเข้ากับขาตั้ง

![](_page_45_Picture_4.jpeg)

Slide the computer onto the stand. 將電腦滑移至底座上。 将计算机滑到支架上。 コンピュータをスライドさせてスタンドの 上に乗せます。 컴퓨터를 밀어 스탠드에 올려놓으십시오. เลื่อนเครื่องคอมพิวเตอร์ ให้อยู่บนแท่น

![](_page_45_Picture_6.jpeg)

ズガイドをご覧ください。

Tighten the screws underneath the stand. 鎖緊底座下的螺絲。 拧紧支架下面的螺丝。 スタンドの下のネジを締めます。 스탠드 밑에 있는 나사를 조이십시오. ขันสกรูใต้แท่นวางให้แน่น

2

![](_page_45_Picture_8.jpeg)

เพื่อดูรายการคุณสมบัติที่สมบูรณ

**Connect the white DVI cable to the** computer. 將白色 DVI 連接線連接至電腦。

将白色 DVI 电缆连接到电脑上。 白い DVI ケーブルをコンピューターにつなぎます。 흰색 DVI 를 컴퓨터에 연결하십시오. เชื่อมต่อสายเคเบิล DVI สีขาว กับคอมพิวเตอร์

![](_page_45_Picture_11.jpeg)

#### **Connect the power cable to the monitor** as shown.

將電源線連結至顯示器,如圖所示。 如图所示将电源线连接至显示器。 以下の図に示すように、モニタに電源コードを接続します。 그림과 같이 전원 케이블을 모니터에 연결하십시오 ต่อสายไฟเข้ากับจอภาพดังรูปที่แสดง

![](_page_45_Picture_14.jpeg)

**Connect the power adapter firmly to the** computer as shown.

將變壓器電源線緊固地連接至電腦,如圖所示。 如图所示将电源适配器牢固地连接至计算机。 以下の図に示すように、コンピュータに電源コード をしっかり接続します。 그림과 같이 전원 어댑터 케이블을 컴퓨터에 단단히<br>연결하십시오.

n

ต่อสายอะแดปเตอร์ไฟเข้ากับเครื่องคอมพิวเตอร์ดังรูปที่แสดงให้แน่น

![](_page_45_Picture_18.jpeg)

#### **Connect the USB, keyboard and mouse** cables to the computer as shown.

將 USB,鍵盤和滑鼠線連接至電腦,如圖所示。 如图所示将 USB、键盘和鼠标电缆连接至计算机。 以下の図に示すように、コンピュータに USB、キーボード

ケーブルとマウスケーブルを接続します。 그림과 같이 USB, 키보드 케이블과 마우스 케이블을 컴퓨터에 연결하십시오.

ต่อสาย**USB** แป้นพิมพ์และเมาส์เข้ากับเครื่องคอมพิวเตอร์ดังรูปที่แสดง

![](_page_45_Picture_23.jpeg)

#### Connect the power cables to an outlet. Install the cable cover.

將電源線插至電源插座中,安裝連接線蓋。

将电源线连接至插座中。安装电缆盖。

O

 $\bullet$ 

電源コードをコンセントに差し込み、ケーブルカバーを 取り付けます。 전원 케이블을 콘센트에 연결하십시오. 케이블 덮개를 설치하십시오.

ต่อสายไฟเข้ากับเต้าเสียบไฟ ติดตั้งที่ครอบป้องกันสายเคเบิล

![](_page_45_Picture_29.jpeg)

![](_page_46_Picture_0.jpeg)

![](_page_46_Picture_287.jpeg)

 $\rightarrow$ 

12. Stand Removal Button

-1.  $2.$ 

 $3.$ 

 $4.$ 

5.

6.

 $7.$ 

 $8.$ 

 $9.$ 

 $10.$ 

 $11.$ 

櫮 表/選擇 帶有電源指示燈) 啓按鈕 游連接埠 12. 底座移除按鈕

1. USB 下行端口 2. 视频输入选择 3. OSD 菜单/选择 4. 向下 5. 向上 6. 电源按钮 (带电源指示灯) 7. 倾斜度调整 8. 高度调整 9. 防盗锁插槽 10. 电缆盖松开按钮 11. USB上传/下载端口 12 支架卸下按钮

![](_page_46_Picture_288.jpeg)

 $1.$  USB 다운스트림 포트 2. 비디오 입력 선택 3. OSD메뉴/선택 4. 아래로 5. 위로 6. 전원 버튼(전원 표시등) 7. 기울기 조정 8. 높이 조정 9. 도난 방지 장치 슬롯 10. 케이블 덮개 해제 버튼 11. USB 상향/하향 커넥터 12. 스탠드 제거 버튼

1. พอร์ตดาวน์สตรีม USB 2. เลือกสัญญาณภาพเข้า 3. เมนู OSD /เลือก  $4.8<sub>3</sub>$  $5.4<sub>u</sub>$ 6. ปุ่มเพาเวอร์ (พร้อมไฟแสดงสถานะเพาเวอร์) 7. การปรับเอียง 8. การปรับความสง 9. ล้อคเคนชิงตัน 10. ปุ่มปลดล็อคที่ครอบสายเคเบิล 11. ขั้วต่อรับ/สงข้อมูลทาง USB 12. ปุ่มถอดขาตั้ง

![](_page_46_Picture_8.jpeg)

**Finding Information** 尋找資訊 See your monitor User's Guide in 詳細資訊請參閱光碟中的顯示器

the CD, for more information. 《使用指南》。

查找信息 显示器用户指南。

有关的详细信息,请参阅光盘中的

検索情報 詳細については、CDのモニタユー ザーズガイドをご覧ください。

정보 찾기 더 자세한 정보는 CD에 포함된 모니터 사용자 가이드를 참조하십시오.

ิการค้นหาข้อมูล สำหรับข้อมูลเพิ่มเติมให้อ่าน คู่มือผู้ใช้ ในแผ่นชีด

Information in this document is subject to change without notice.<br>© 2006 Dell Inc. All rights reserved.

Reproduction in any manner whatsoever without the<br>written permission of Dell Inc. is strictly forbidden.

Dell and the DELL logo are trademarks of **Dell Inc.** Dell<br>disclaims proprietary interest in the marks and names<br>of others.

February 2006

本指南的内容如有變更,恕不另行通知。<br>© 2006 Dell Inc.<br>版權所有。

2006年2月

未經 Dell Inc.的書面許可,<br>嚴禁任何形式的非法復制。 *Dell 及 DELL* 標誌爲Dell Inc.<br>的商標。其他標誌和名稱<br>的所有權皆不爲Dell 所有。 本指南的内容如有变更,恕不另行通知。<br>© 2006 Dell Inc.<br>版权所有

未经Dell Inc.<br>的书面许可,严禁任何形式的<br>非法复制。 +---xacewa<br>*Dell和DELL*徵标是Dell Inc.<br>的商标。Dell否认对非<br>Dell公司的商标和商标名称的所有权。

2006年2月

本書に記載されている事項は事前通告<br>無しに変更されることがあります。<br>©2006 すべての著作権はDell Inc. にあります。

Dell inc.からの書面による許可<br>なく本書の複写、転載を禁じます。

*DellとDELLのロゴマークは、Dell Inc.<br>の登録商標です。<br>上記記載以外の商標や会社名が使<br>用されている場合がありますが、これ*<br>らの商標や会社は、一切Dell Inc.<br>に所属するものではありません。 2006年2月

이 안내서에 있는 내용은 사전 통보 없이<br>변경될 수 있습니다.<br>© **2006 Dell Inc.** 모든 판권 소유.

Dell inc. 의 서면<br>승인없이 제작되는 복제 행위는 임격히<br>규제합니다.

ㅠ세합니다.<br>Dell과 Dell로고는 Dell Inc.<br>의 등록상표 입니다.<br>Dell은 자사 외의 상표 및 상품명에<br>대해서는 어떤 소유권도 인정하지<br>많습니다.

2006년 2월

เนื้อหาของคู่มือการใช้เล่มนี้ อาจเปลี่ยนก็ได้<br>โดยไม่จำเป็นต้องแจ้งให้ทราบลวงหน้า<br>© 2006 Dell Inc. สงวนลิขสิทธิ์

ทามผลิตใดๆ โดยไม่ได้รับการอนุญาตจากบริษั ทเดลคอมพิวเตอร์ คอออปเปอเรชั่น

Dell และโลโก Dell เป็นเครื่องหมายการค้าขอ งบริษัทเดลคอมพิวเตอร์ บริษัทเดลในอนุญาตรั ามระบบแบบออกจะเป็น ระบบแบบออกจุก<br>บกรรมสิทธิ์สัญลักษณ์และเครื่องหมายการค้าที

កតើចារឹម กุมภาพันธ์ 2006

Printed in China

![](_page_47_Picture_0.jpeg)

# **Setting Up Your Computer**

Instalación del ordenador | Configurando o computador | Einrichten des Computers

**ACHTUNG:** 

Configurazione del computer | Instalacja komputera | Installation de l'ordinateur

**ATTENZIONE:** 

**OSTRZEŻENIE:** 

Before you set up and operate your Dell monitor, see the safety instructions in your monitor "Product Information Guide." See your User's Guide for a complete list of features.

**CAUTION:** 

Avant d'installer et d'utiliser votre écran Dell, veuillez vous référer aux consignes de des Informations du Produit "de votre moniteur. Consultez également votre Guide Utilisateur pour obtenir la liste complète des fonctions.

**MISE EN GARDE:** 

Antes de configurar y utilizar el monitor Dell, consulte las instrucciones de seguridad sécurité données dans le "Guide contenidas en la "Guía de información del producto" que acompaña al monitor. Consulte también la Guía del usuario para obtener una lista completa de las funciones.

**PRECAUCIÓN:** 

Antes de instalar e utilizar o seu monitor Dell, consulte as normas de segurança no "Guia de informação do produto" do seu monitor. Consulte também o Guia do utilizador para obter a lista completa de funcões.

ATENCÃO:

**Bevor Sie Ihren Dell-Monitor** einrichten und in Betrieb setzen, lesen Sie die"Sicherheitshinweise in der Produktanleitung" Ihres Monitors, Lesen Sie auch die umfassende Liste mit Funktionen in Ihrer Bedienungsanleitung.

Prima di installare e utilizzare il monitor Dell, leggere le norme di sicurezza sull'uso del monitor"Guida informativa al prodotto". Si veda anche la Guida utente per avere l'elenco completo delle funzioni.

Przed wykonaniem ustawień i rozpoczęciem używania monitora Dell należy przeczytać instrukcje bezpieczeństwa w "Podręczniku informacji o produkcie"monitora. Informacje dotyczące pełnej listy funkcji znajdują się w<br>funkcji znajdują się w<br>Podręczniku użytkownika.

## Dell™ 1707FP AIO Color Monitor For Dell™ OptiPlex™ USFF Computer

![](_page_47_Picture_15.jpeg)

Attach the monitor to the stand. Fixez le moniteur sur le socle. Acople el monitor a la base. Coloque o monitor no suporte. Den Monitor auf den Fuß befestigen. Fissare il monitor alla base. Podłącz monitor do podstawy.

![](_page_47_Picture_17.jpeg)

Slide the computer onto the stand. Glissez l'ordinateur sur son socle. Deslice el ordenador en el pie. Coloque o computador no suporte. Schieben Sie den Computer auf den Monitorfuß. Far scorrere il computer sul supporto. Wsuń komputer na podstawę.

![](_page_47_Picture_19.jpeg)

Tighten the screws underneath the stand. Serrez les vis situées sur la partie inférieure du socle. Ajuste los tornillos que se encuentran en la parte inferior del pie. Aperte os parafusos embaixo do suporte. Ziehen Sie die Schrauben am Monitorfuß unten an. Stringere le viti sotto il supporto. Przykręć śruby na spodzie podstawy.

![](_page_47_Picture_21.jpeg)

#### **Connect the white DVI cable to the** computer.

Connectez le câble DVI blanc à l'ordinateur. Conecte el cable DVI blanco al ordenador. Conecte o cabo DVI branco no computador. Schließen Sie daas weiße DVI-Kabel an den Computer an. Collegare il cavo bianco DVI al computer. Przyłączyć biały kabel DVI do komputera.

![](_page_47_Picture_24.jpeg)

**Connect the power cable to the monitor** as shown.

Branchez le câble d'alimentation sur le moniteur (comme illustré).

Conecte el cable de alimentación al monitor tal y como se muestra. Conecte o cabo de alimentação ao monitor, como mostrado.

Schließen Sie das Netzkabel wie abgebildet an.

Collegare il cavo di alimentazione al monitor, come illustrato. Podłącz przewód zasilajacy do monitora w sposób pokażany na rysunku.

![](_page_47_Picture_30.jpeg)

![](_page_47_Picture_31.jpeg)

#### **Connect the power adapter firmly to the** computer as shown.

n

Conecte el cable adaptador de alimentación firmemente<br>al ordenador tal y como se muestra.

Conecte el cable adaptador de alimentación firmemente al ordenador tal y como se muestra.

Conecte firmemente o cabo de alimentação do adaptador ao computador, como mostrado. Schließen Sie das Netzadapterkabel richtig wie

abgebildet an den Computer an. Collegare saldamente il cavo dell'adattatore di alimentazione al monitor, come illustrato. Podłącz pewnie zasilacz do komputera w sposób<br>pokazany na rysunku.

![](_page_47_Picture_37.jpeg)

## **Connect the USB, keyboard and mouse** cables to the computer as shown.

Raccorder l'USB, le clavier, et la souris câbles à l'ordinateur (comme illustré).

Conecte el USB, el teclado, y el ratón cables al equipo tal y como se muestra.

Ligue o cabo do USB, do teclado, e do rato ao computador, como mostrado.

Schließen Sie USB-, Tastatur-, und Mauskabel wie abgebildet an den Computer an.

Collegare l'USB, la tastiera, e il mouse cavi al computer, come illustrato.

Podłącz USB, klawiaturę i mysz kable do komputera w sposób pokazany na rysunku.

![](_page_47_Picture_45.jpeg)

#### Connect the power cables to an outlet. Install the cable cover.

 $\bullet$ 

n

Branchez les câbles d'alimentation à une prise. Installer la gaine du câble. Conecte los cables de alimentación en una toma de

corriente. Instale la cubierta del cable. Ligue os cabos de alimentação a uma tomada eléctrica.

Instale a capa do cabo.

Verbinden Sie das Stromkabel mit einer Steckdose. Bringen Sie die Kabelabdeckung an.

Collegare il cavo d'alimentazione ad una presa di

corrente. Installare la copertura cavi. Podłącz do gniazda przewody zasilające. Zainstaluj pokrywę kabli.

www.dell.com | support.dell.com

![](_page_48_Picture_0.jpeg)

 $21°$ 90 mm  $\mathcal{G}$  $(12)$  $(10)$ diiiiii e

- 1. USB downstream port
- 2. Video Input Select
- 3. OSD Menu/Select
- 4. Down
- 5. Up
- 6. Power button (with power light indicator)
- 7. Tilt Adjustment
- 8. Height Adjustment
- 9. Security lock slot 10. Cable Cover Release Button
- 11. USB Up/Down Stream ports
- 12. Stand Removal Button
- 1. USB-Downstream-Anschluss
- 2. Videoeingang-Auswahl/Unten
- 3. OSD Menü/Auswahl
- 4. Unten **5.0ben**
- 

ion in this doc

disclaims pro<br>of others.

February 200

27 Printed in China

without notice.<br>© 2006 Dell Inc. All rights reserved

.<br>Reproduction in any manner whatsoever without t<br>written permission of Dell Inc. is strictly forbidden

Dell and the DELL logo are trademarks of Dell Inc. Dell

- 6. Netzschalter (mit Betriebsanzeige)
- 7. Anpassung des Neigungswinkels
- 8. Höhenanpassung
- 9. Diebstahlsicherung
- 10 Entriegelungstaste für Kabelabdeckung
- 11. USB-Up-/Downstream-Anschluss

**Finding Information** 

the CD, for more information.

Février 2006

See your monitor User's Guide in

.<br>Dell et le logo DELL sont la propriété de Dell Inc.. Tous

12. Fußentriegelungsknopf

 $\rightarrow$ 

ent is subject to change

erest in the marks and name:

- 1. Port USB flux descendant
- 2. Sélectionner l'Entrée vidéo
- 3. Menu OSD/Sélectionner
- 4. Bas
- 5. Haut
- 6. Bouton Alimentation (avec témoin lumineux d'alimentation)
- 
- 7. Réglage de l'inclinaison 8. Réglages de Hauteur
- 9. Orifice de verrouillage de sécurité
- 10. Bouton d'éjection du cache des câbles
- 11. Port en Amont/Aval USB
- 12. Bouton d'enlèvement du socle
- 1. Porta USB per il downstream
- 2. Selezione ingresso video
- 3. Menu OSD/Selezione
- 4. Giù

Référez-vous au Guide Utilisateur

de votre moniteur sur le CD pour

Febrero 200

- 5. Su
- 6. Tasto di accensione (con indicatore luminoso)
- 7. Regolazione dell'inclinazione
- 8. Regolazione dell'altezza
- 9. Slot per blocco di sicurezza
- 10. Pulsante di rilascio della protezione del cavo

Trouver les Informations Búsqueda de información Procurar informação

Para obtener más información

consulte la Guía del usuario del

lec, Cornoration, Todos as direitos o

.<br>Dell e o logótipo DELL são marcas comerciais da **Dell Inc**.

Feverairo 2006

- 11. Porta USB flusso dati Up/Down
- 12. Przycisk zdejmowania podstawy

les informations complémentaires. monitor contenida en el CD.

Dell y el logotipo DELL son marcas registradas de Dell Inc.<br>Dell repuncio el detacho de posseión sobre las marges y p

- 1. Puerto de descarga USB
- 2. Seleccionar entrada de vídeo
- 3. Menú OSD/Seleccionar
- 4. Bajar
- 5. Subir
- 6. Botón de encendido (con indicador luminoso de encendido)
- 7. Aiuste de inclinación
- 8. Ajuste de altura
- 9. Ranura de bloqueo de seguridad
- 10. Botón de liberación de la cubierta para los cables
- 11. Puerto USB de subida/bajada de datos
- 12. Botón de retirada de base

1. Port pobierania danych (downstream) USB

- 2. Wybór wejścia video
- 3. Menu OSD/Wybór
- 4. W dół
- 5. W góre

Para obter mais informações,

consulte o Guia do utilizador do seu

monitor que vem incluído no CD.

6. Przycisk zasilania (ze wskaźnikiem zasilania)

Weitere Informationen sind in der

Monitors auf der CD angegeben.

Bedienungsanleitung Ihres

- 7. Regulacja pochylenia
- 8. Regulacja wysokości
- 9. Gniazdo blokady zabezpieczenia
- 10. Przycisk zwalniajacy pokrywe przewodu

ne. Alla Rockto unthabelte

.<br>Dell und das DELL-Logo sind Warenzeichen der Dell Inc..<br>Dell erhebt keinerlei Eigentumsansprüche auf Warenzeic

Februar 2006

- 11. Port do/od kontrolera USB
- 12. Tasto rimozione base

#### 1. Porta USB downstream

- 2. Seleccionar entrada de video
- 3. Menu OSD/Seleccionar
- 4. Para baixo
- 5. Para cima
- 6. Botão de alimentação (com LED indicador de alimentação)
- 7. Aiuste de inclinação

Finden von Informationen Dove reperire informazioni Znajdowanie informacii

Consultare la Guida utente nel CD,

per avere maggiori informazioni.

prosecuae<br>© 2006 Dell Inc. Tutti I diritti riserveti.

**Fabbraio 200** 

È severamente proibita la riproduzione di qualsiasi ele<br>seritto di Dall Inc

)<br>ell e il logo DELL sono marchi registrati di Dell Inc.<br>)ell non riconosce interesse di proprietà esclusiva i

- 8. Ajuste de altura
- 9. Ranhura para travamento de segurança
- 10. Botão de liberação da tampa do cabo

Dalsze informacje znajdują się w

Podreczniku użytkownika monitora na dysku CD.

rte w ninie w niniejazym doku

upreuzenia.<br>© 2006 Dell Inc. Wszystkie prawa zastreźone

**Luty 2006** 

Delli logo DELL to znaki towarowe firmy Dell Inc..<br>Firma Dell nie zglasza źadnych praw do marek i nazw i:

- 11. Porta envio/recebimento USB
- 12. Botão para remoção do suporte